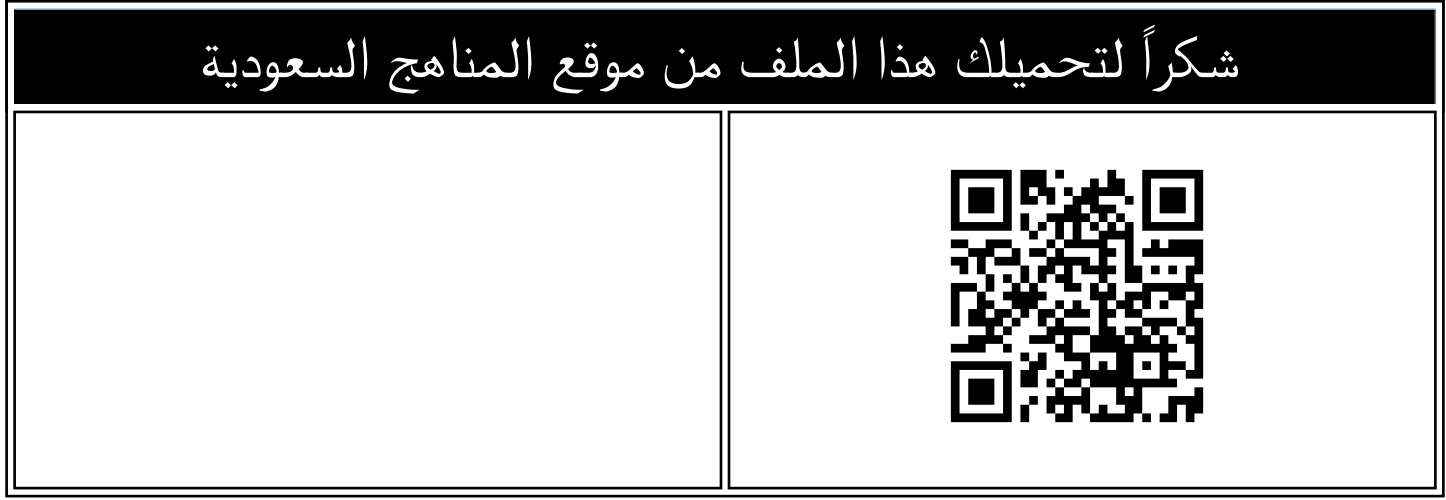

## ملخص مهارات خامس وسادس

[موقع المناهج](https://almanahj.com) ⇔ <u>المناهج السعودية</u> ⇔ <u>[مرحلة ابتدائية](https://almanahj.com/sa/30) ⇔ [المهارات الرقمية](https://almanahj.com/sa/30digital)</u> ⇔ <u>الفصل الأول</u> ⇔ <u>[الملف](https://almanahj.com/sa/id=12513)</u>

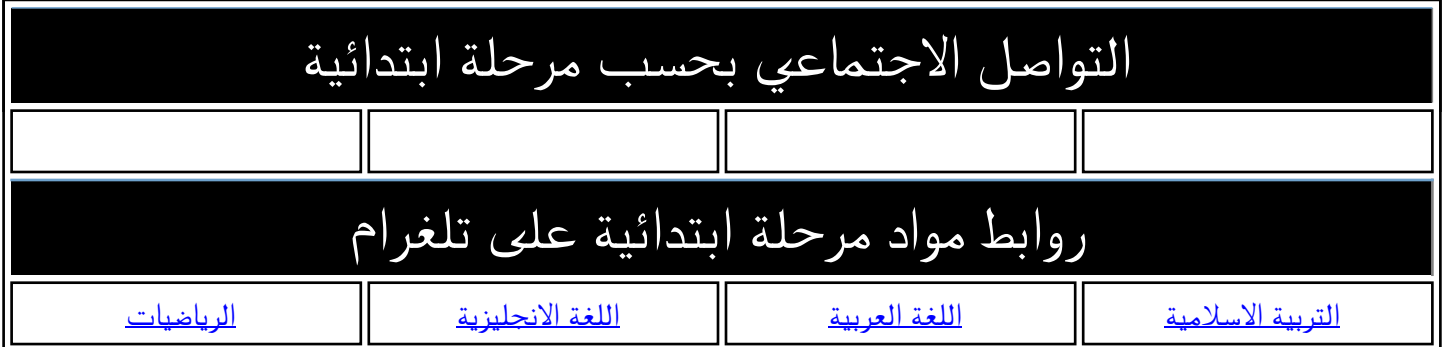

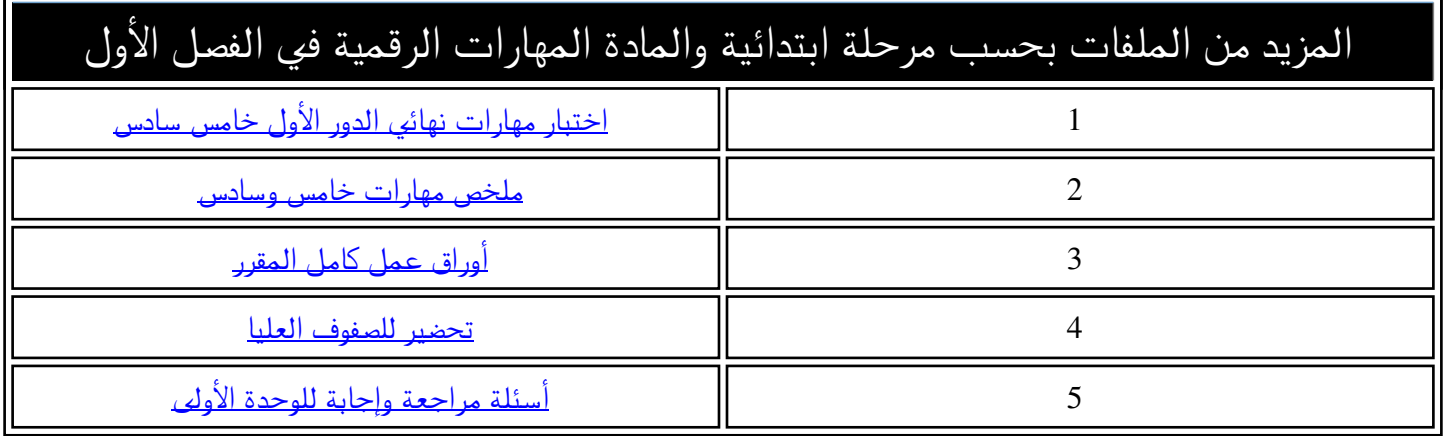

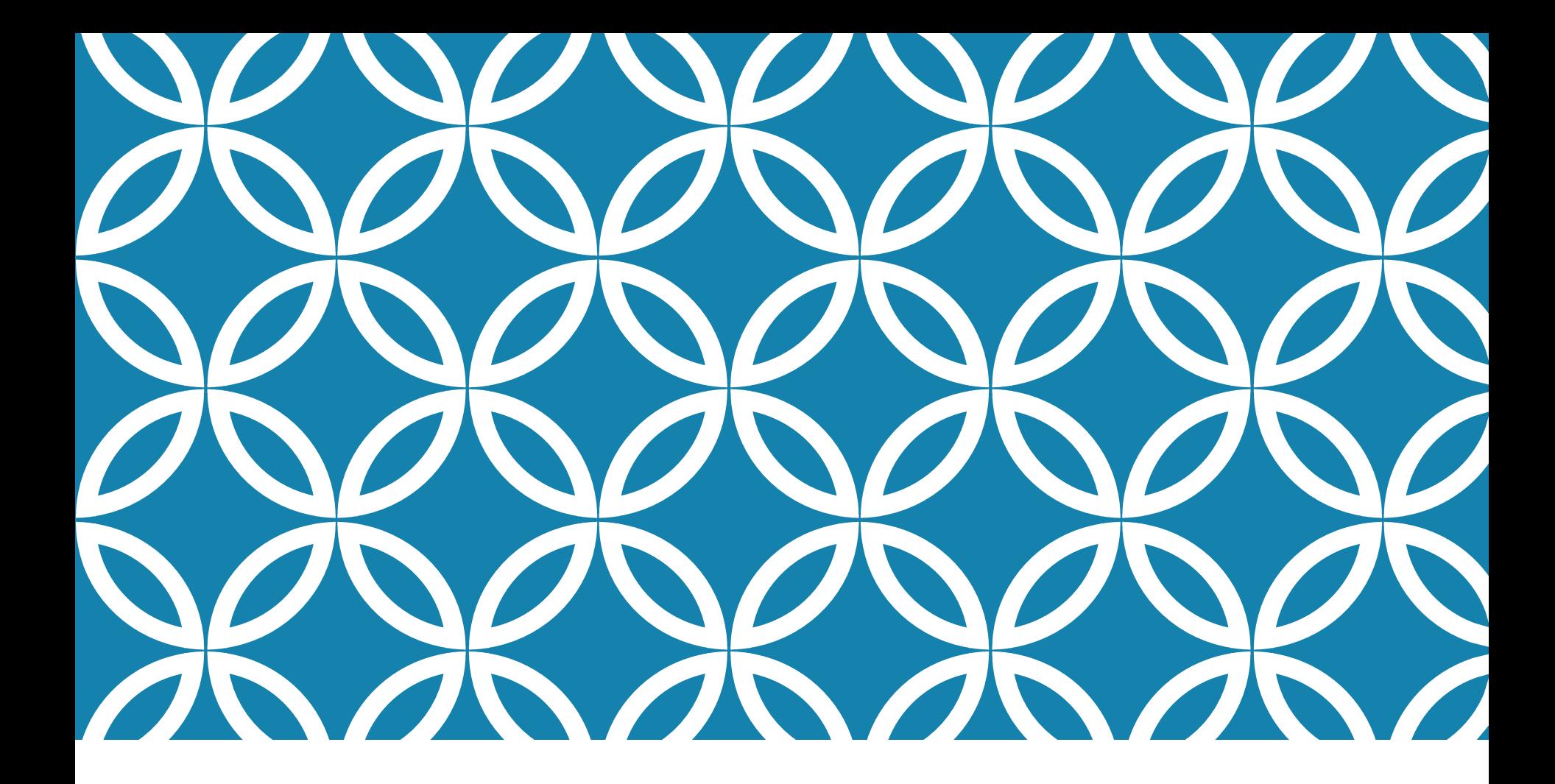

**خامس وسادس ابتدائي** المهارات الرقمية **الفصل الدراسي األول**

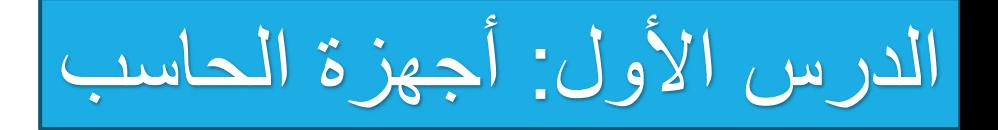

**تعريف الحاسب:**

الحاسب هو أحد أنواع الأجهزة الالكترونية الذي يمكنه اتباع تعليمات محددة واتخاذ القرارات والقيام بالكثير من الأمور المفيدة.

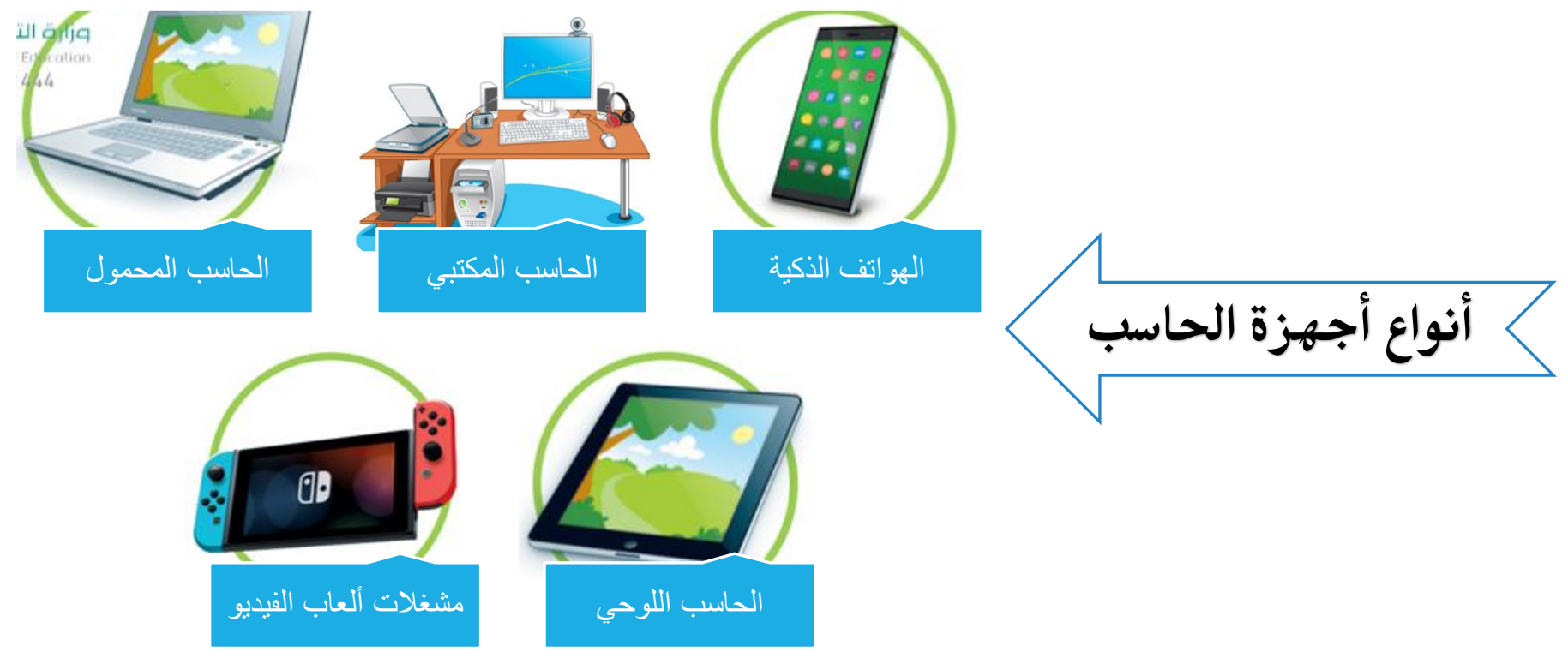

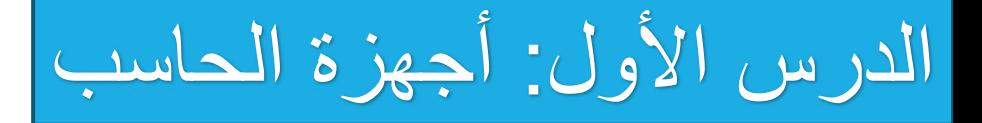

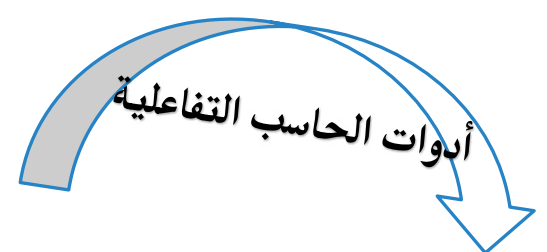

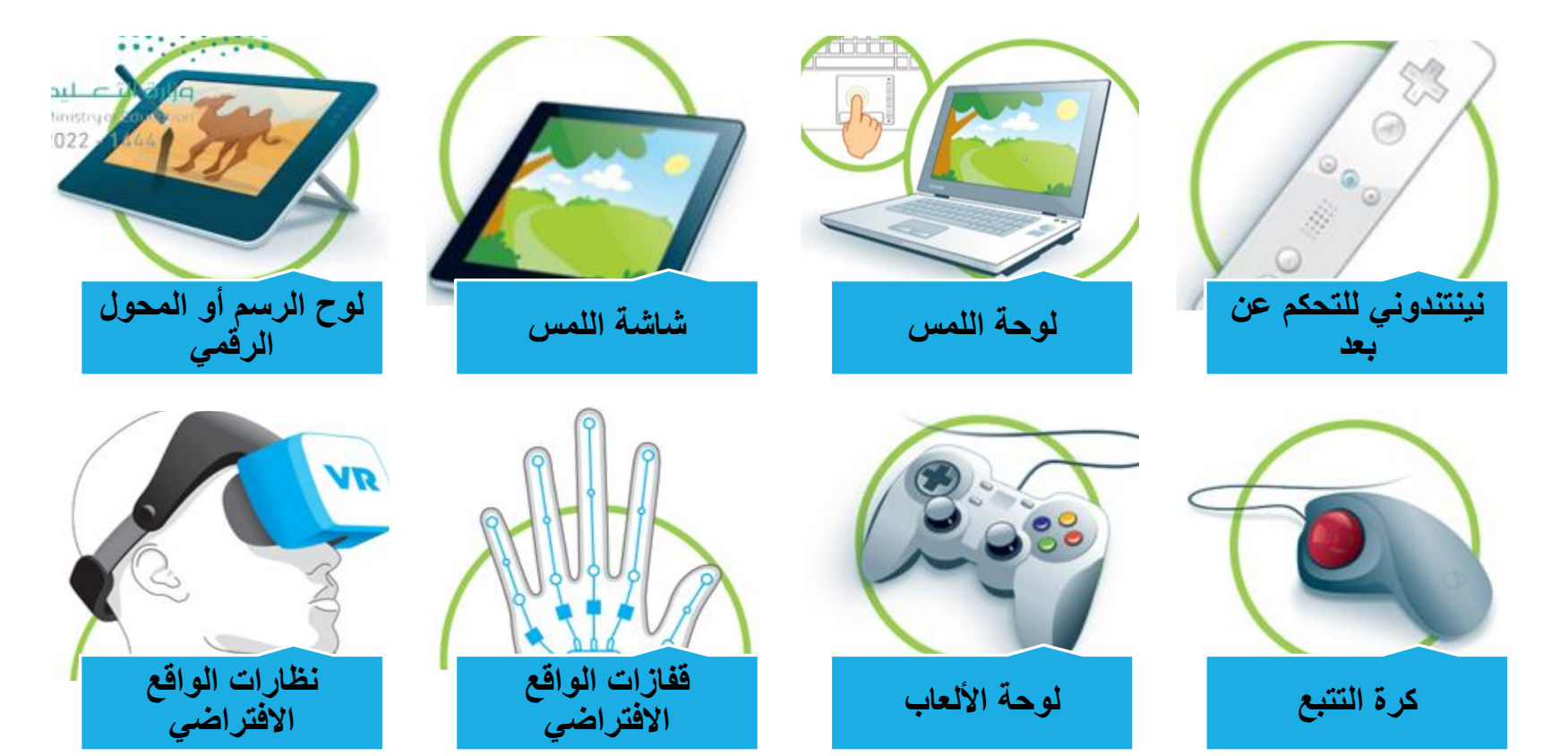

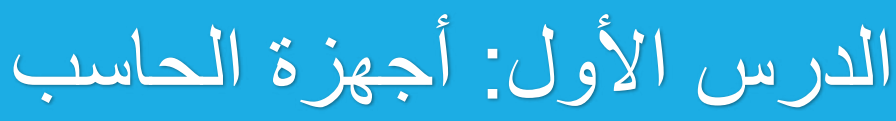

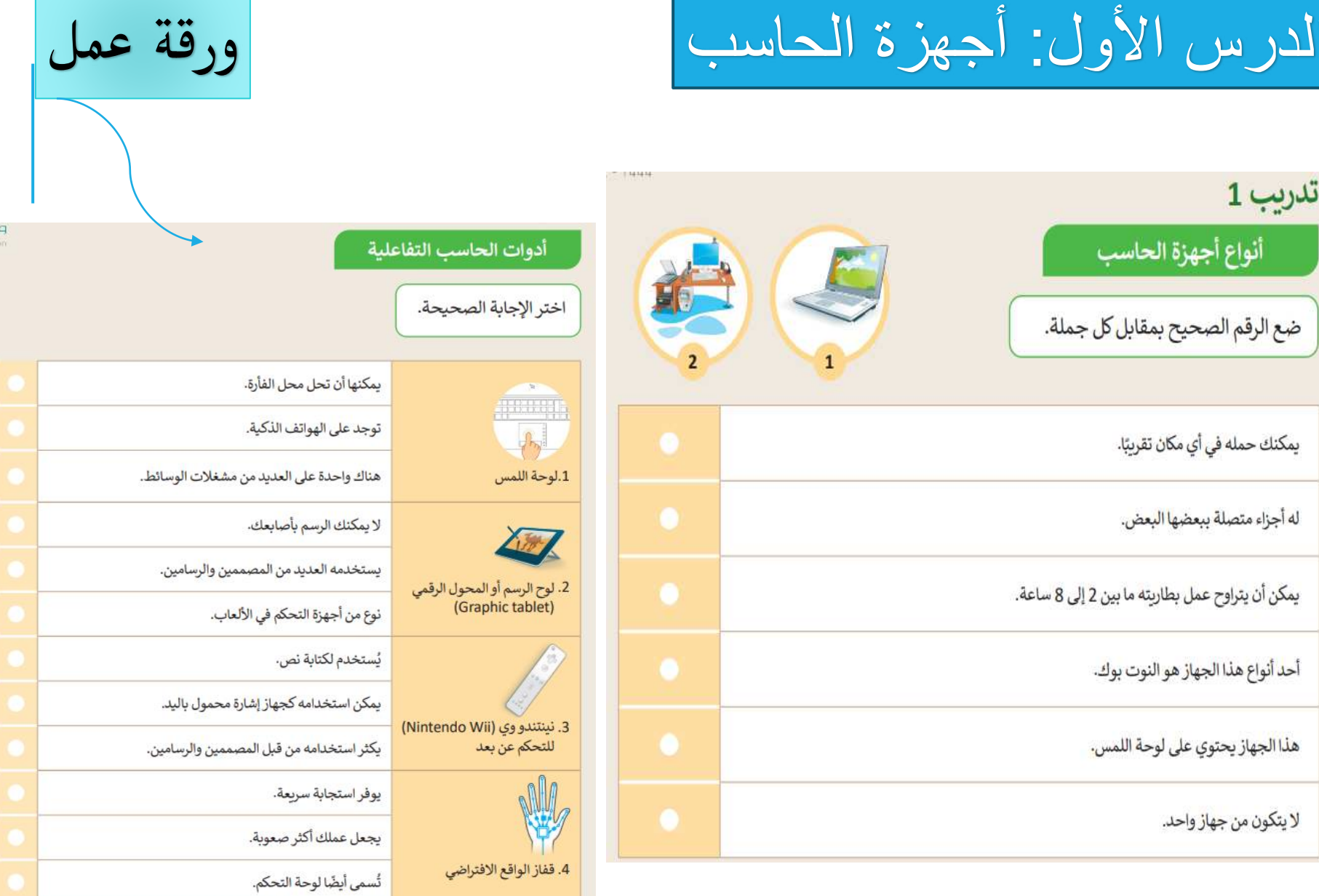

الدرس الثاني: أجزاء الحاسب

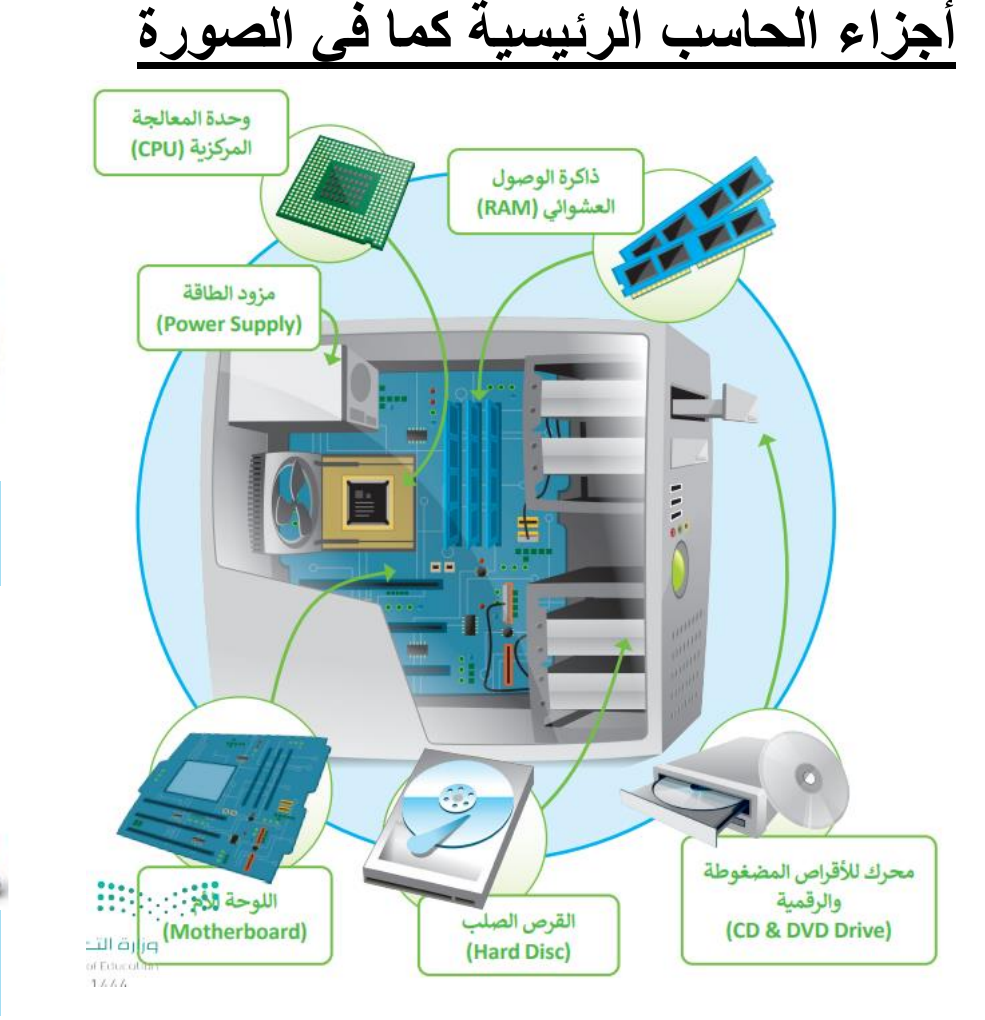

**أجهزة التخزين الخارجية**

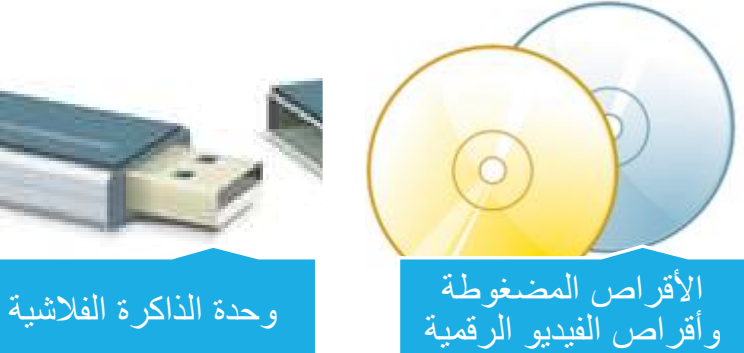

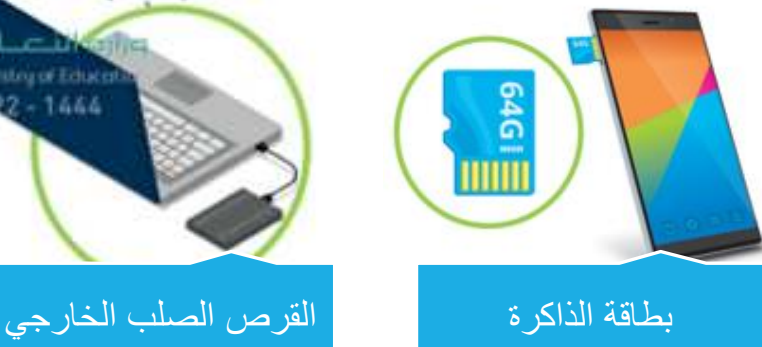

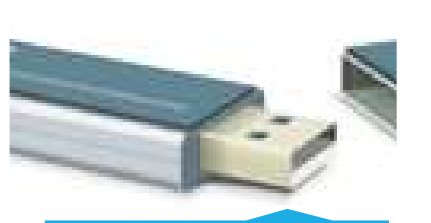

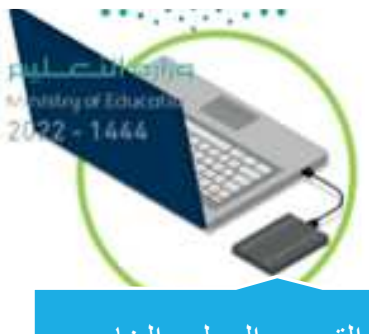

الدرس الثاني: أجزاء الحاسب

**أجهزة اإلدخال** هي األجهزة اليت تساعد املستخدم على إدخال البيانات، مثل النصوص، والصور، ومقاطع الفيديو أو التحكم في الحاسب.

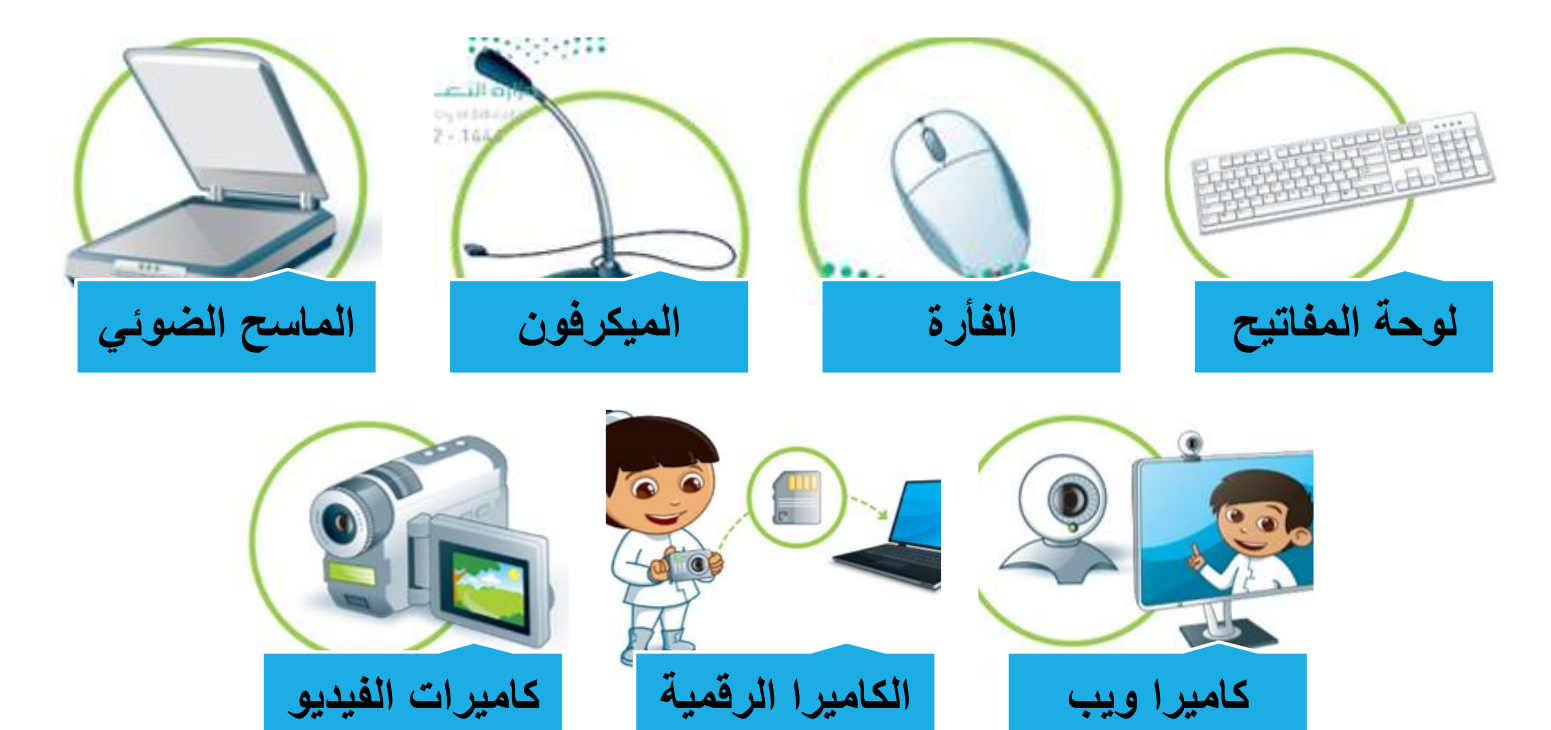

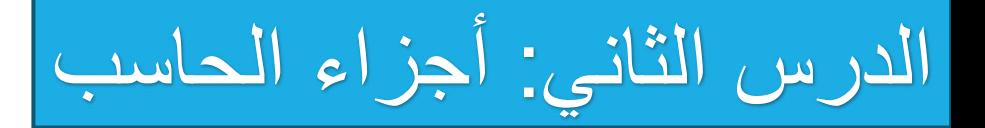

## **أجهزة اإلخراج:** جميع األجهزة المتصلة بجهاز الحاسب والتي تعرض نتائج معالجة البيانات.

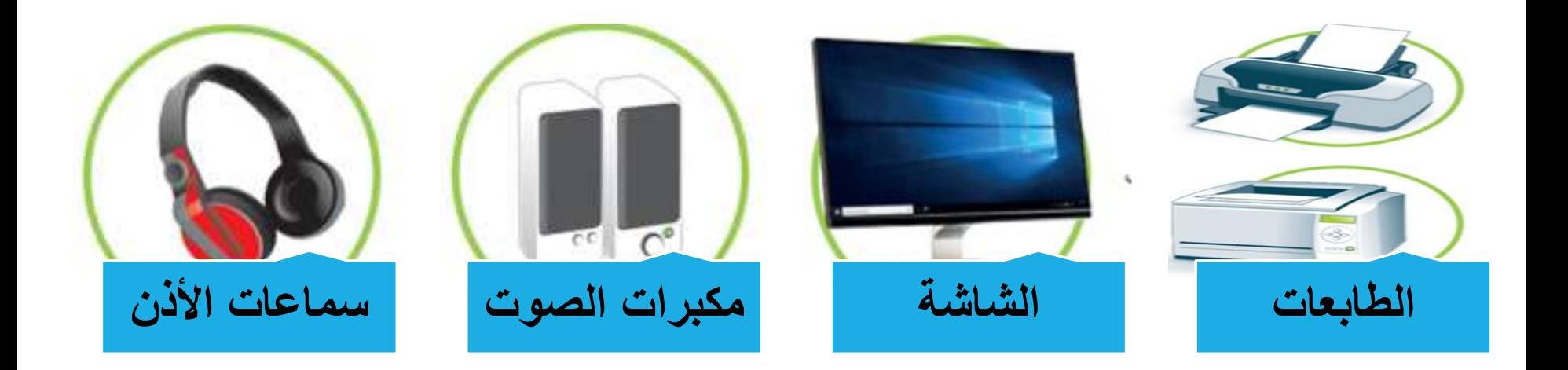

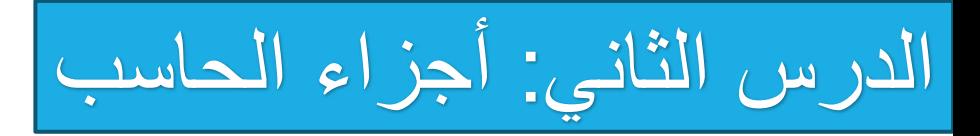

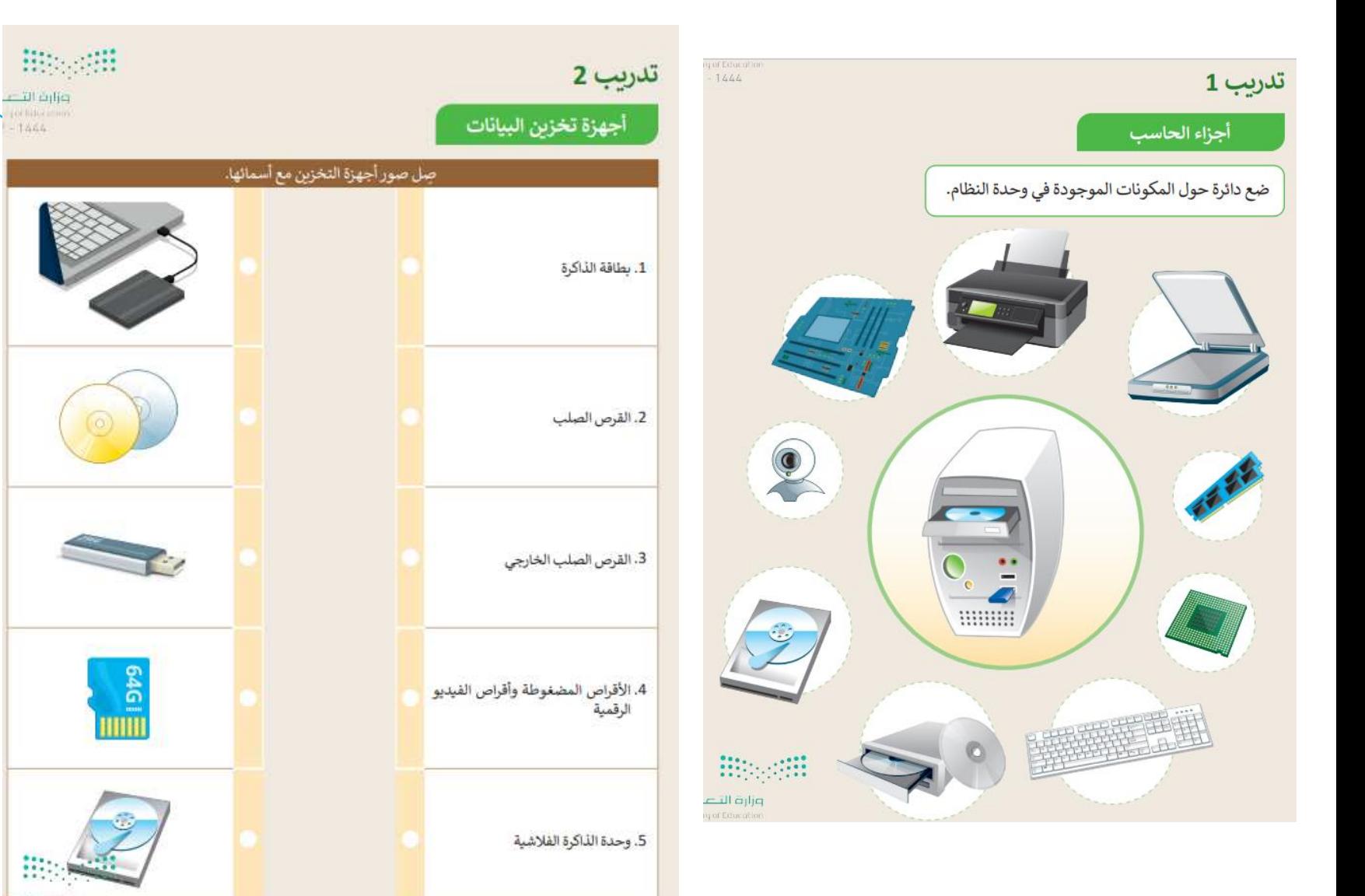

ورقة عمل

 $-1466.$ 

W. وزاره الت

الدرس الثالث: الملفات والمجلدات

**حجم امللف:** يشغل امللف جزء من مساحة التخزين على احلاسب ويتم حسابها بوحدة البايت.

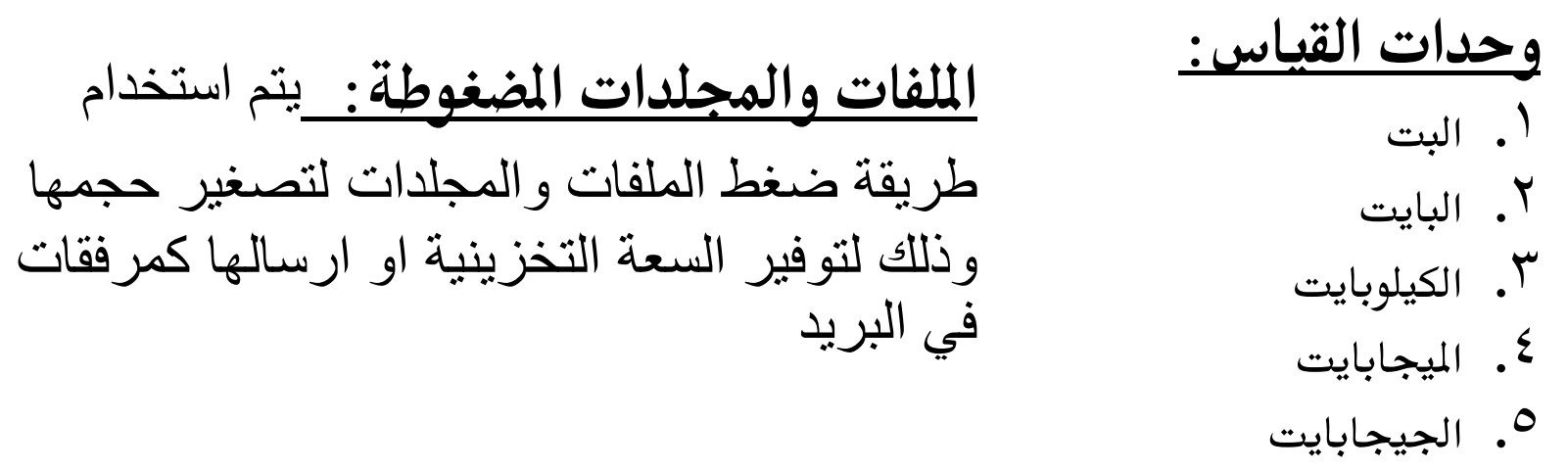

**سلة احملذوفات:** عند حذف ملف أو مجلد من الحاسب فانه اليتم حذفه نهائيا وانما يتم نقله الى سلة المحذوفات وباالمكان استعادته اذا تم حذفه عن طريق الخطأ.

**مالحظة: سيتم شرح جزء العملي أثناء احلصة**

# الدرس الأول: الصور والرسومات

# <u> Microsoft word مراجعة لما سبق: برنامج</u>

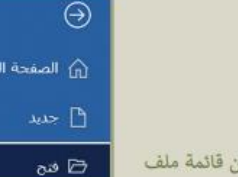

### لفتح مستند:

- > ابحث عن الملف واضغط عليه ضغطًا مزدوجًا.
- > أو شغّل برنامج مايكروسوفت وورد (Microsoft Word) ثم مر (File) اضغط على فتح (Open) ثم اختر المستند المطلوب فتحه.

### لإنشاء وحفظ مستند:

- > لإنشاء مستندٍ جديدٍ، اضغط على قائمة ملف (File)، ثم اختر جديد (New) اضغط على مستند فارغ (Blank Document) يمكنك أيضًا عمل ذلك بالضغط  $Ctr1 + N$
- > لحفظ مستندك، من قائمة ملف (File)، اضغط على حفظ باسم (Save as)، يمكنك أيضًا عمل ذلك بالضغط على Ctrl + 6 . ثم اختر الموقع الذي تربد حفظ مستندك فيه، أعطه اسمًا، ثم اضغط على حفظ (Save).

### لكتابة الأرقام والحروف:

- > باستخدام الفأرة اضغط على الزر الأيمن في مكان مناسب على الصفحة مرة واحدة.
- > اكتب الأرقام والحروف التي تريدها باستخدام لوحة المفاتيح.
- > ولإضافة مسافة بين الكلمات، إضغط على مفتاح ( Space bar )، لإضافة المسافة.
- > للكتابة باللغة الإنجليزية اضغط على Shift + Alt )، واضغط عليها مرة أخرى للعودة للكتابة باللغة العربية.

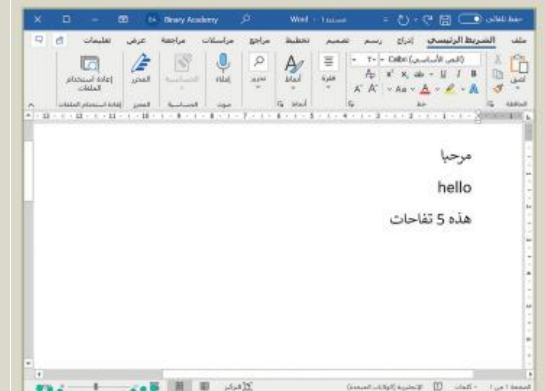

مستند فارغ

### لحذف نص:

حدد النص الذي تريد حذفه ثم اضغط مفتاح Delete .

### لتنسيق الخط من مجموعة خط:

لتحديد النص باستخدام الفأرة: > اضغط بالفأرة على المكان الذي

تريد أن يبدأ التحديد فيه.

النص الذي تريد تحديده. > اترك الفأرة بعد تحديد كل

النص المطلوب.

>ثم اضغط باستمرار على زر

الفأرة الأيسر واسحبه في اتجاه

يمكن تغيير نوع الخط ولونه وحجمه وغيرها من التنسيقات.

### لتنسيق الفقرة من مجموعة فقرة:

يمكن محاذاة الفقرة، ووضع الحدود حول النص وإدراج التعداد الرقمي والنقطي.

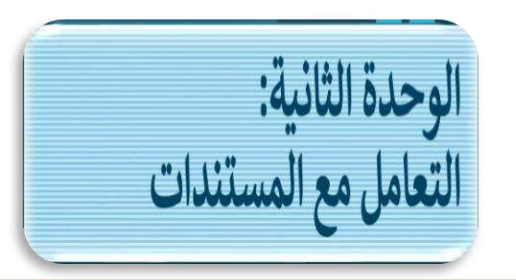

2010/10/1992

i i li lis

 $.14$ 

 $\frac{\partial \mathbf{u}_i}{\partial \mathbf{u}_i} = \frac{\partial \mathbf{u}_i}{\partial \mathbf{u}_i}$ 

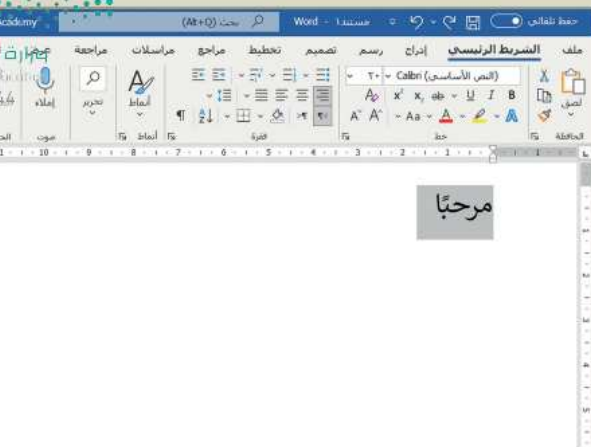

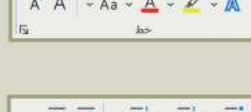

 $A\!\!\rho\!\!\mid\!\!\begin{array}{c|c|c|c|c} x^{\scriptscriptstyle\mathsf{T}} & x_{\scriptscriptstyle\mathsf{T}}\!\!\!\!\! &\text{\! $\oplus\hspace*{-0.85cm}$}\xrightarrow{\hspace*{-0.85cm}\sim\hspace*{-0.85cm}} & \underbar{\sqcup}\!\!\!\!&\!\!\!\!&\!\!\!\!I\!\!\!&\!\!\!B \end{array}$ 

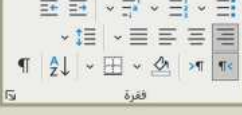

<mark>ملاحظة: سيتم شرح جزء العملي أثناء الحصة</mark>

# الدرس األول: الصور والرسومات

**إدراج صورة من االنرتنت**

إدراج صورة من جهاز الحاسب

لإضافة صورة من جهاز الحاسب الخاص بك: > حدد الموضع الذي تريد إدراج الصورة فيه. • > ضمن علامة تبويب إدراج (Insert)، ومن مجموعة رسومات توضيحية (Illustrations)، اضغط على صور (Pictures). @ > ستظهر نافذة إدراج صورة (Insert Picture). اضغط على الصورة التي تريدها ● واضغط على إدراج (Insert). ● > سيتم إدراج الصورة في مستندك. ۞

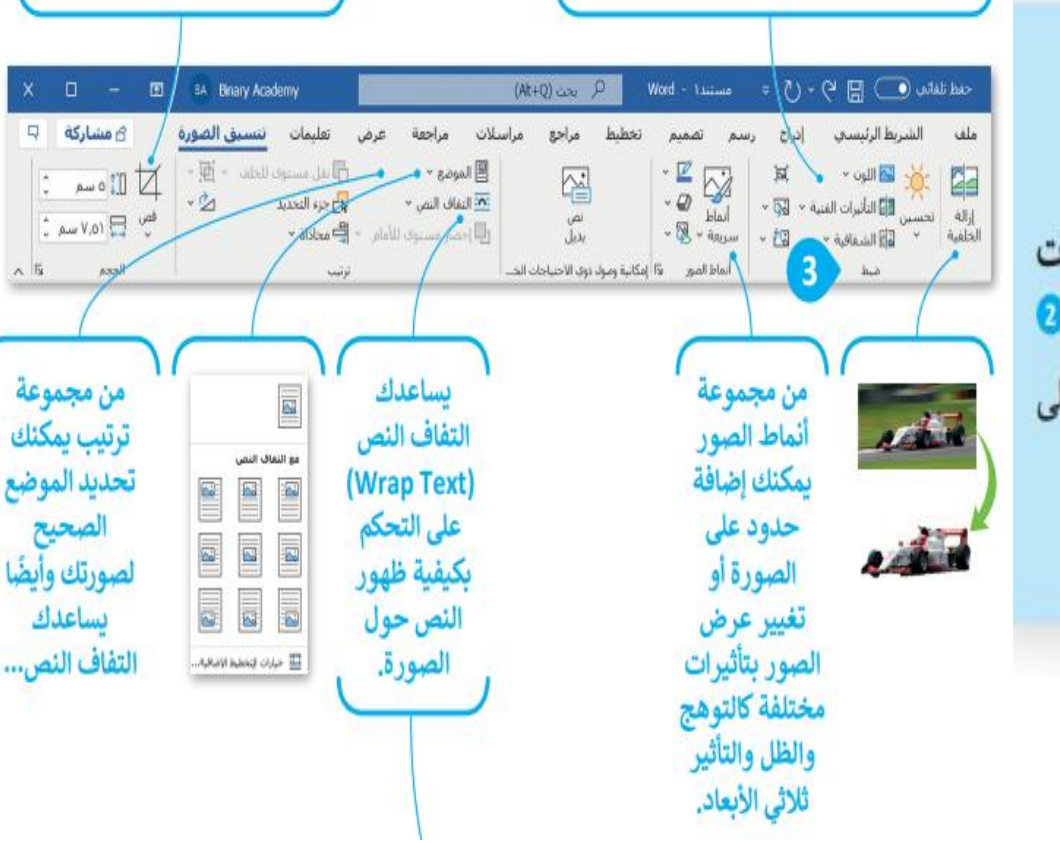

وزارة التص

من مجموعة الحجم يمكنك Tor Education .<br>اقتصاص جزء محدد من الصورة. 1444 - **تحديل الصور**<br>من مجموعة ضبط تتوفر ادوات تساعدك على<br>إضافة تأثيرات مختلفة على الصورة.

معلمة المادة: وجدان الشتيل

**مالحظة: سيتم شرح جزء العملي أثناء احلصة**

الدرس الأول: الصور والرسومات

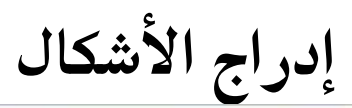

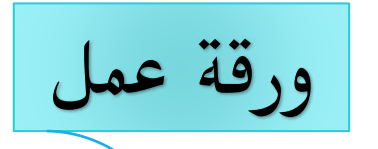

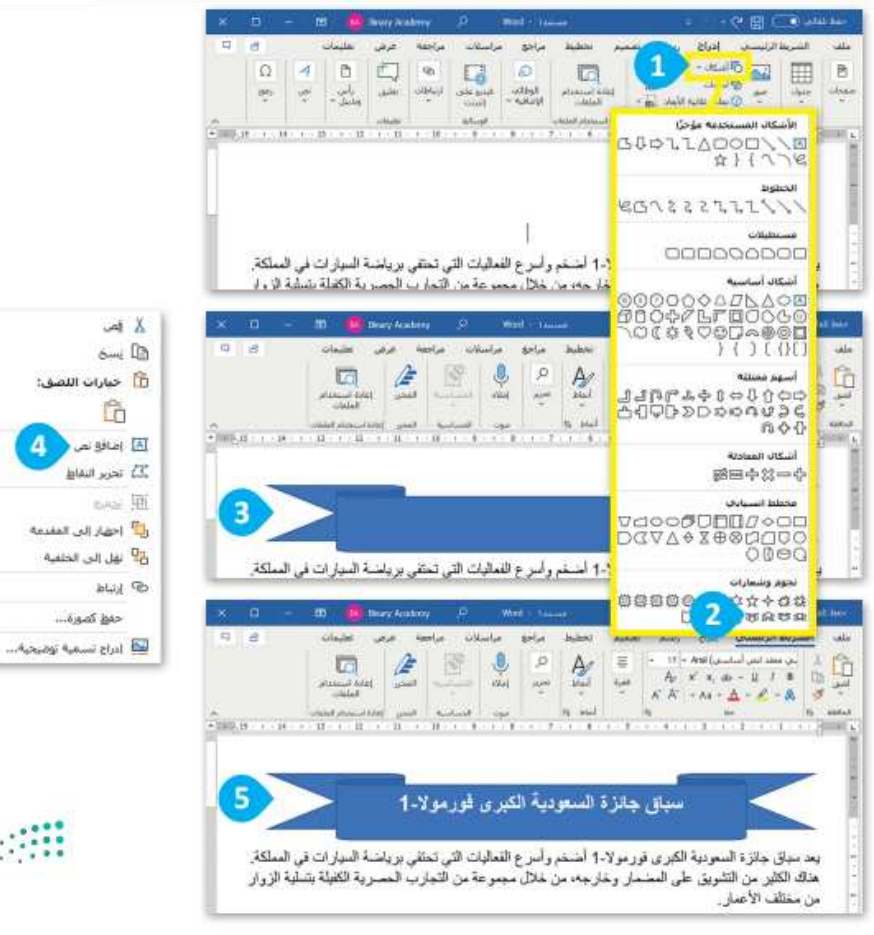

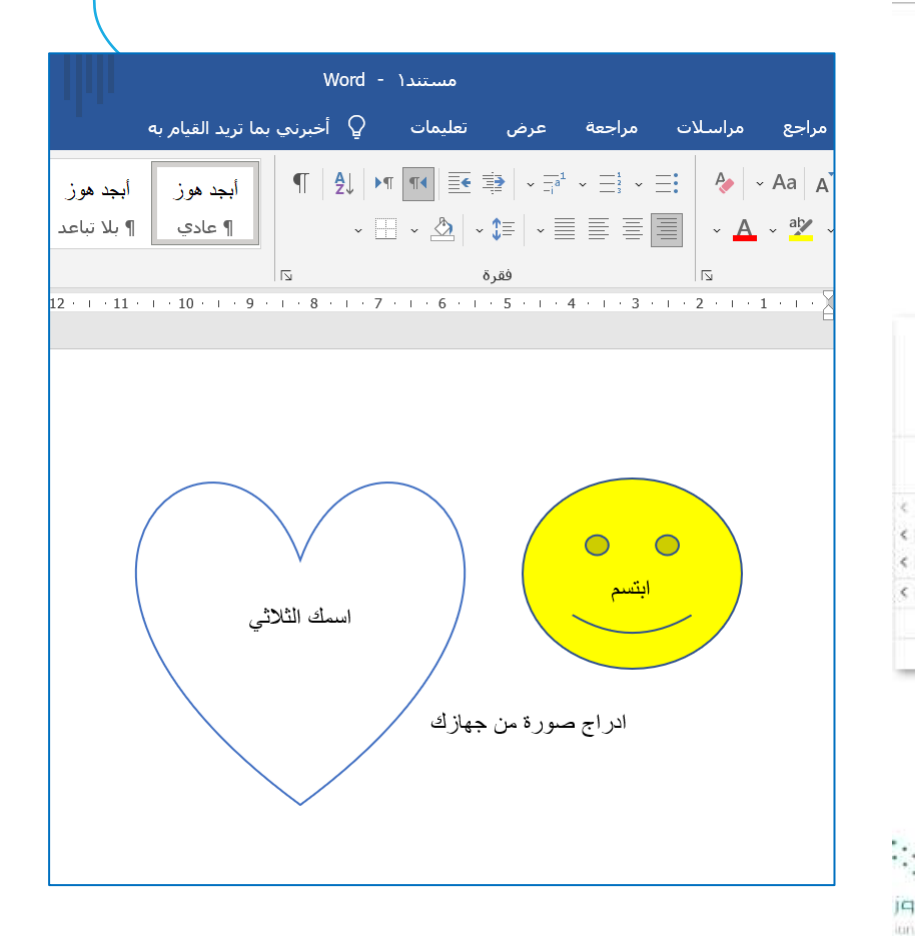

معلمة المادة: وجدان الشتيل

**مالحظة: سيتم شرح جزء العملي أثناء احلصة**

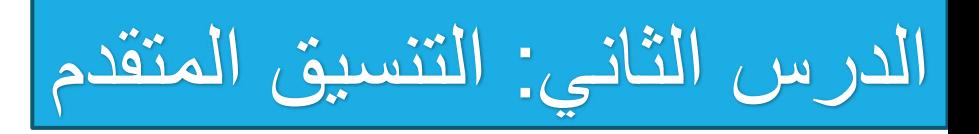

**حلذف النص احملدد:** يتم حتديد النص املكتوب والضغط على مفتاح Backspace أو Delete

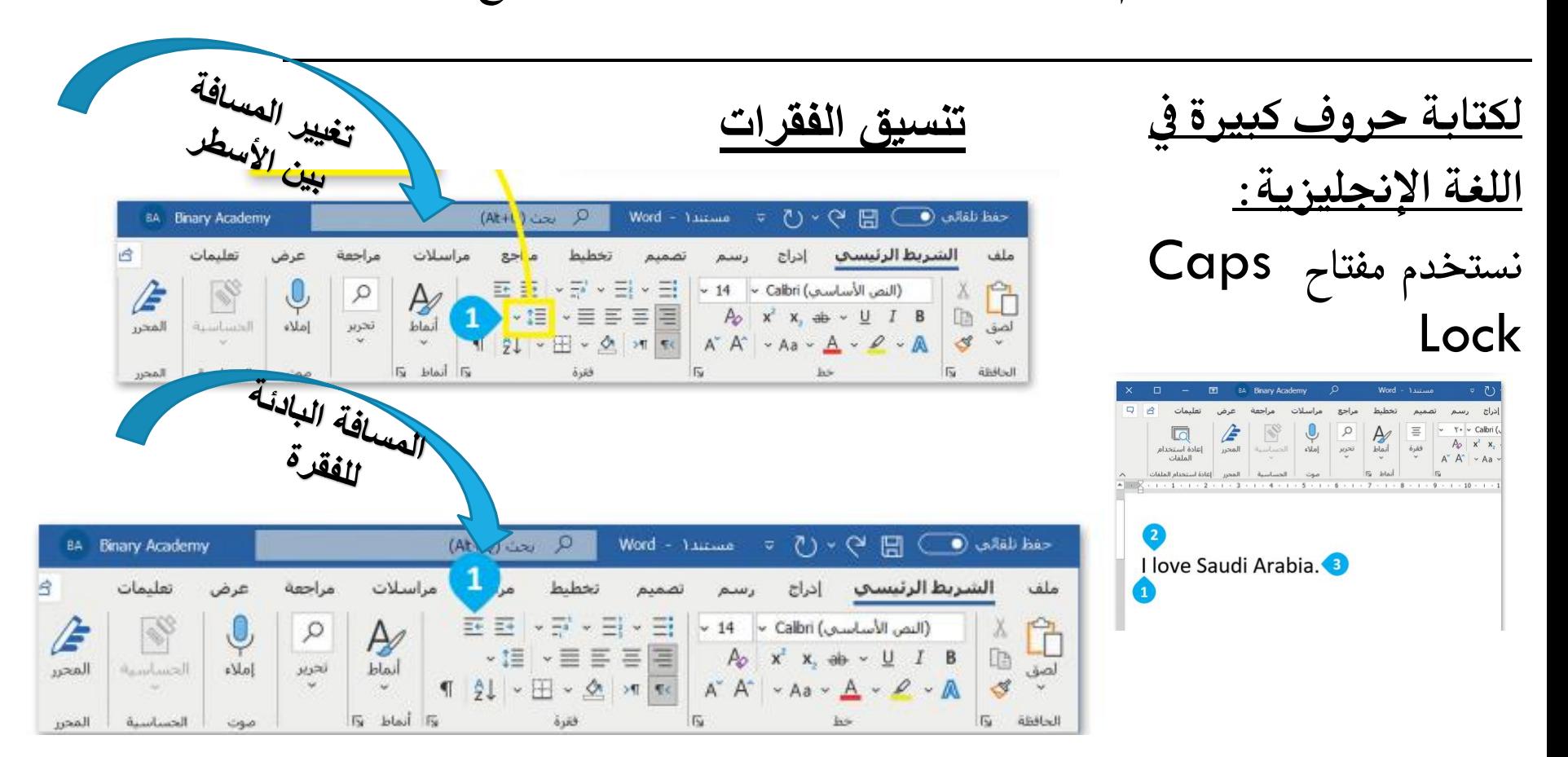

**مالحظة: سيتم شرح جزء العملي أثناء احلصة**

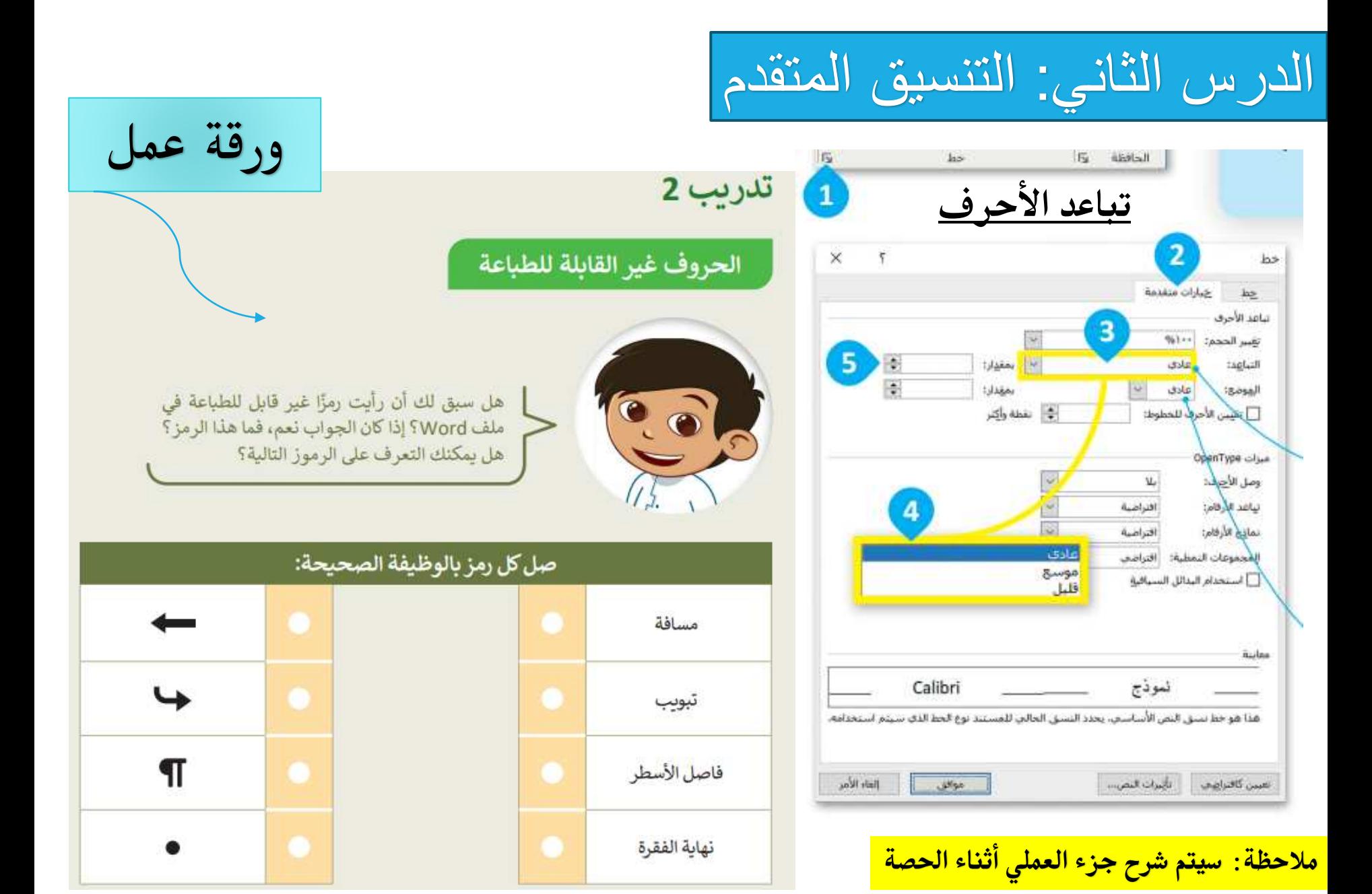

الدرس الثالث: إدراج الرسومات التوضيحية

ورقة عمل

 $-$ ill oile **LOTER** 

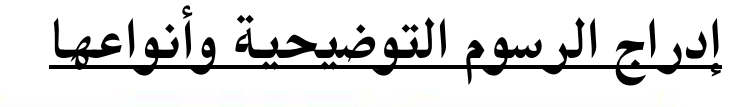

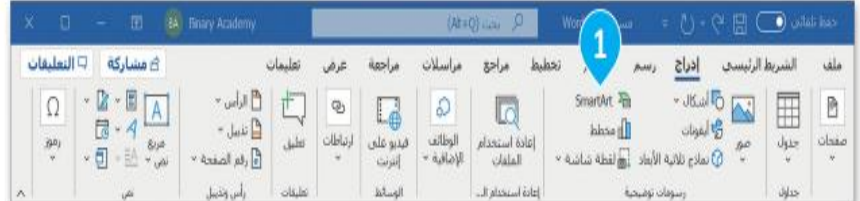

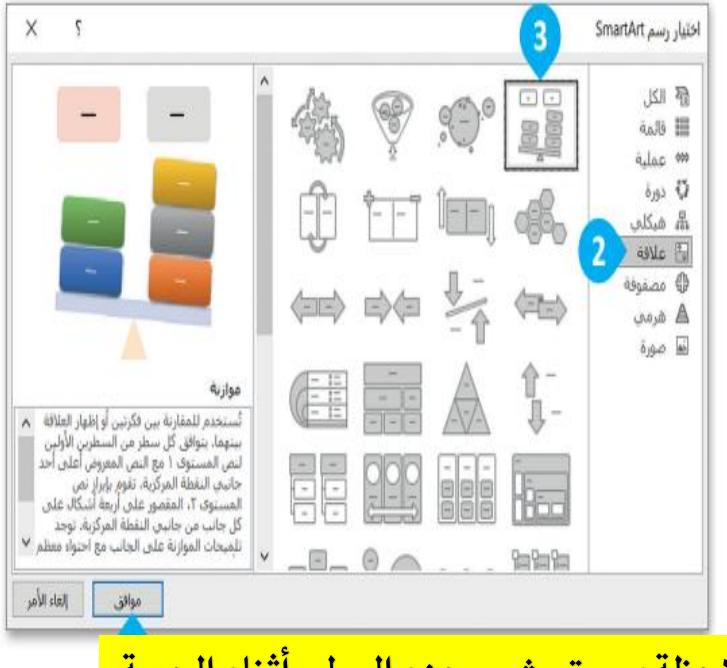

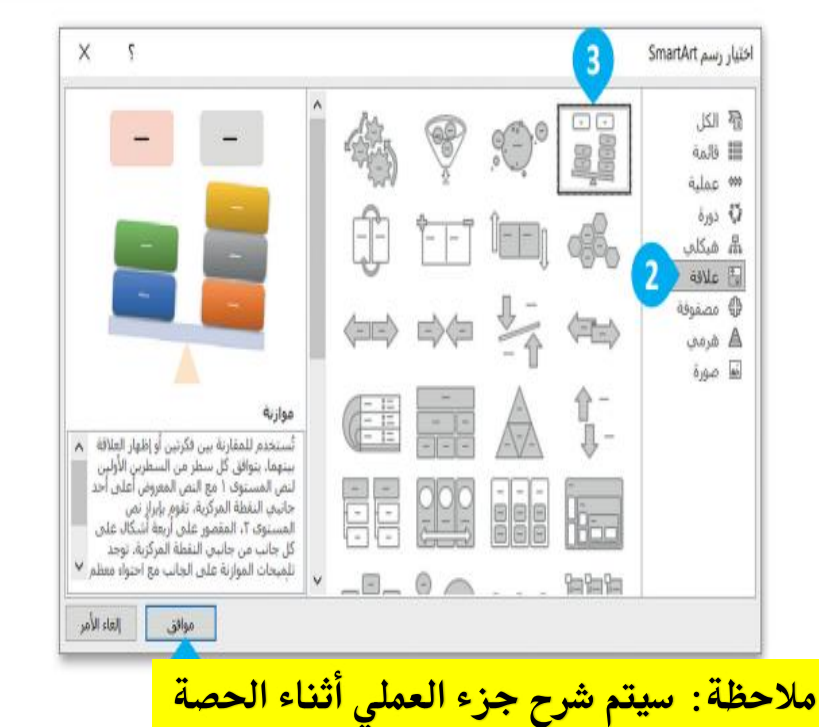

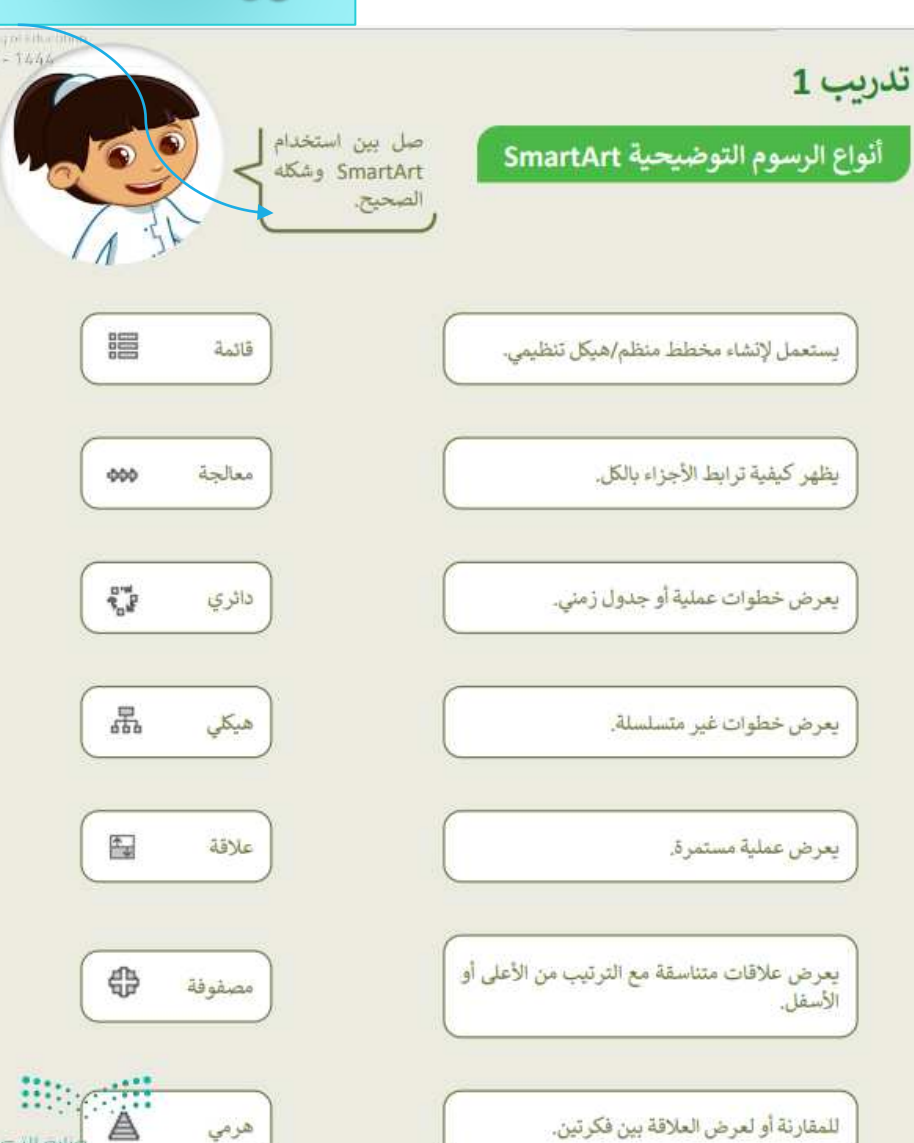

# الدرس الرابع: التدقيق والطباعة

## **يستخدم برنامج الوورد تسطري الكلمات ومتييز األخطاء ويتم تصحيحها عن طريق مفتاح 7F:**

اللون <u>ا**لأحمر** : خطأ إ</u>ملائى اللون **األزرق**: خطأ حنوي

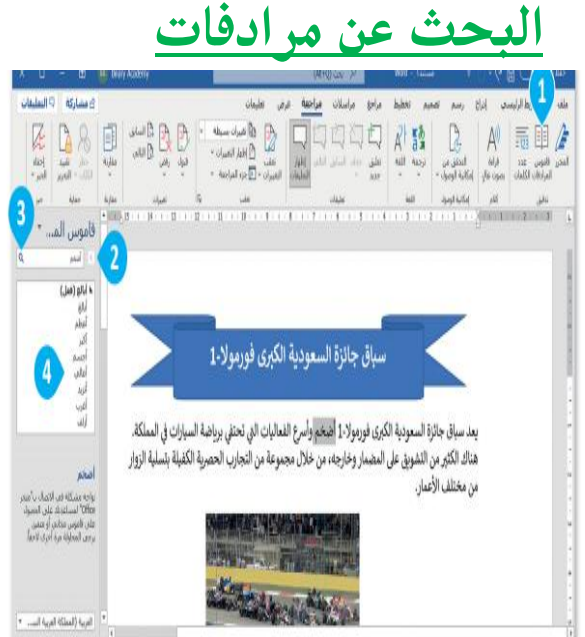

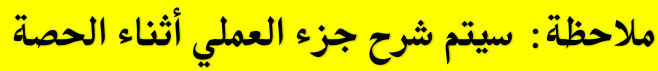

معلمة المادة: وجدان الشتيل

### الطباعة

من الجيد أن ترى عملك على الشاشة ولكن في بعض الأحيان قد تحتاجه مطبوعًا على ورق.

### لطباعة ملف:

- > في علامة التبويب ملف (File)، اضغط على طباعة (Print) © أو اضغط على © + CiD
- > يمكنك معاينة الطباعة على الجانب الأيسر من الشاشة، أي مشاهدة كيفية ظهور المستند عند طباعته. @
- > يمكنك تغيير إعدادات الطباعة المختلفة من الجانب الأيمن للشاشة. 8

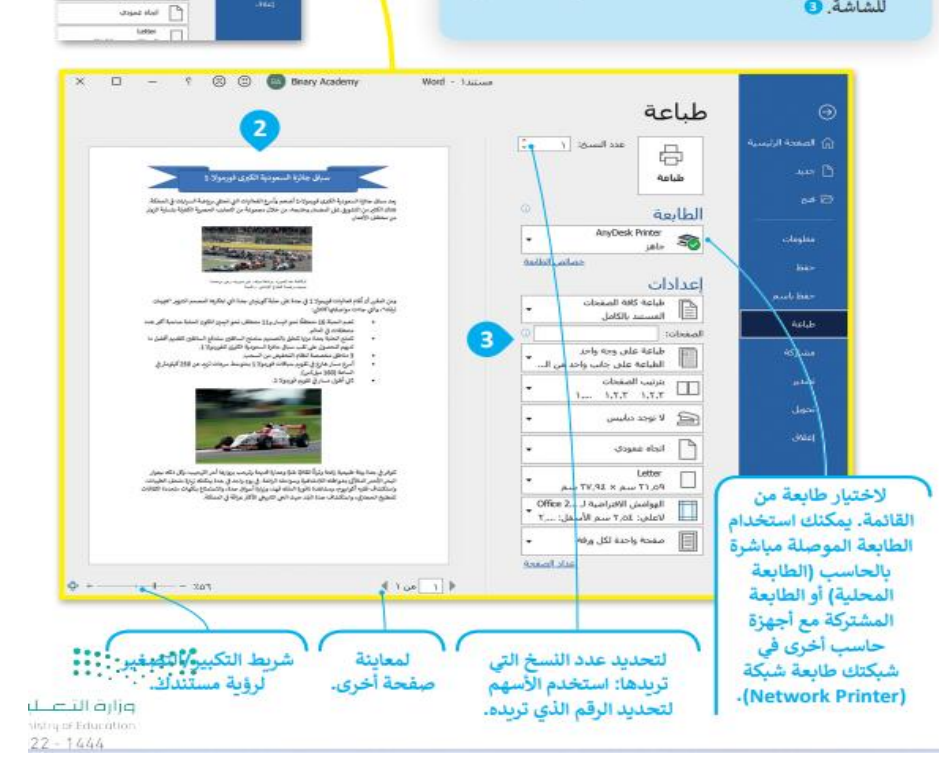

.<br>طباعة وزارة التصلية<br>مستقدمة

咼  $\frac{1}{2}$ dealed

**SB** 

إعدادات

 $1.55$  and  $1.57$  . The  $1.57$ 

mental state

sistriper tabilititi

 $22 - 16/$ 

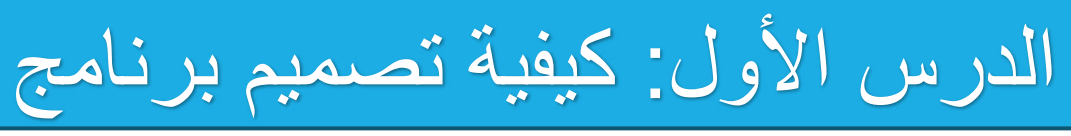

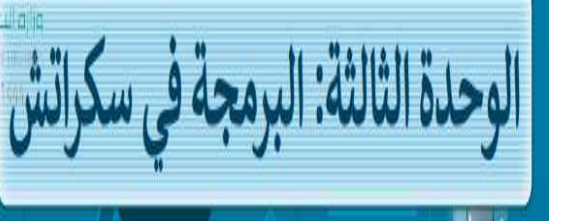

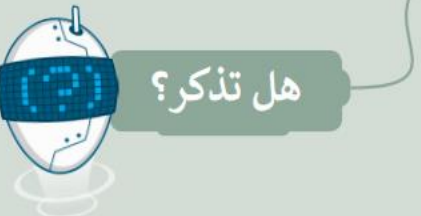

### المقصود بالخوارزمية

الخوارزمية: هي مجموعة التعليمات المتسلسلة خطوة بخطوة، والخاصة بحل مشكلة أو إكمال مهمة معينة. بعدُّ ترتيب الخطوات أمرًا مهمًا للوصول إلى النتيجة الصحيحة عند تطبيق الخوارزمية، كما يجب تنفيذ هذه الخطوات بترتيبها الصحيح أيضًا.

### بيئة سكراتش

يحتوى سكراتش على واجهة سهلة حيث يمكنك إنشاء برنامجك الخاص دون كتابة المقاطع البرمجية. كل ما عليك فعله هو سحب اللبنات البرمجية من منطقة اللبنات البرمجية وربطها مغا، بعد ذلك يمكنك تشغيل برنامجك الخاص ومشاهدة النتائج على المنضة.

### استخدام الخلفيات

تعمل الخلفية على تغيير مظهر المسرح وتنقلك إلى أماكن مختلفة، وبمكن تحرير أيّ خلفية وحذفها بالكامل. كما يمكنك أيضًا إنشاء الخلفية الخاصة بك حيث ستجد العديد من الخلفيات في مكتبة خلفيات سكراتش.

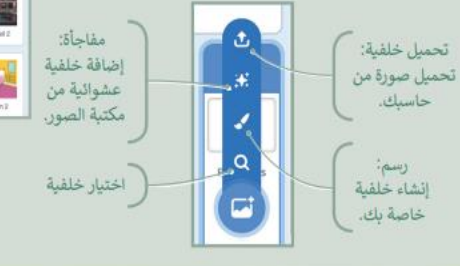

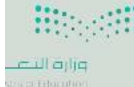

 $-1444$ 

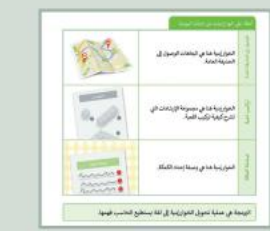

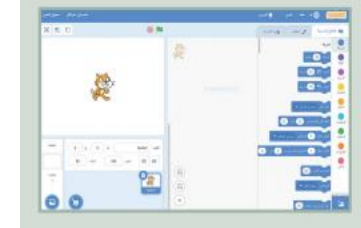

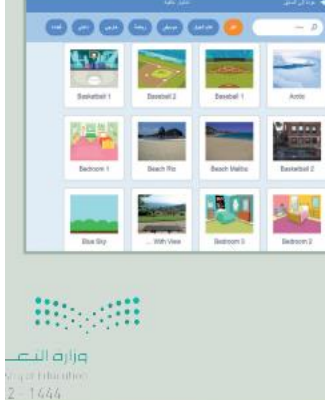

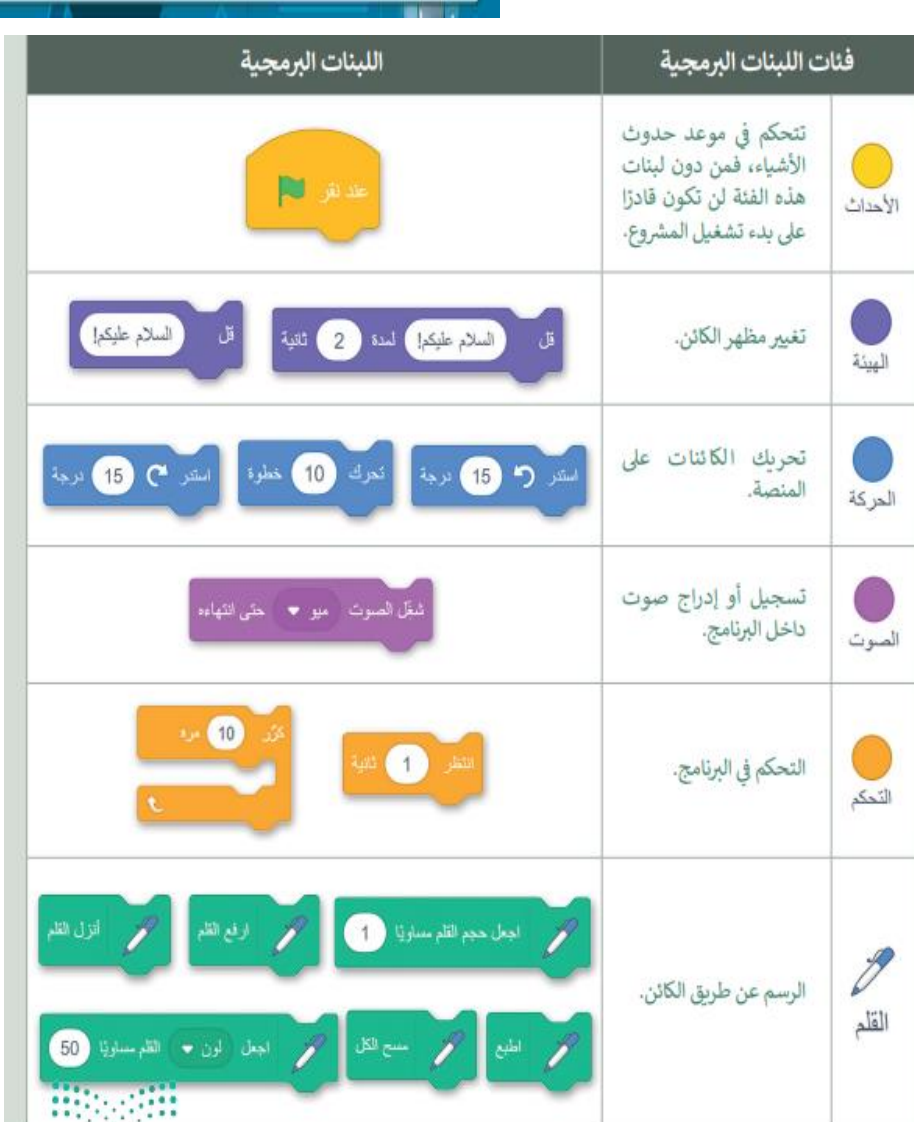

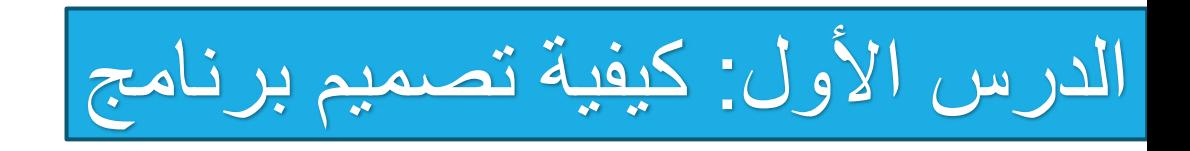

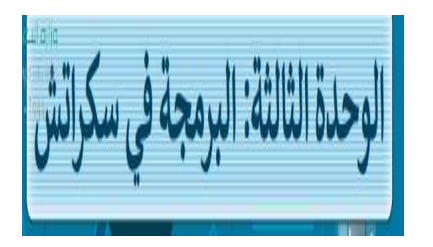

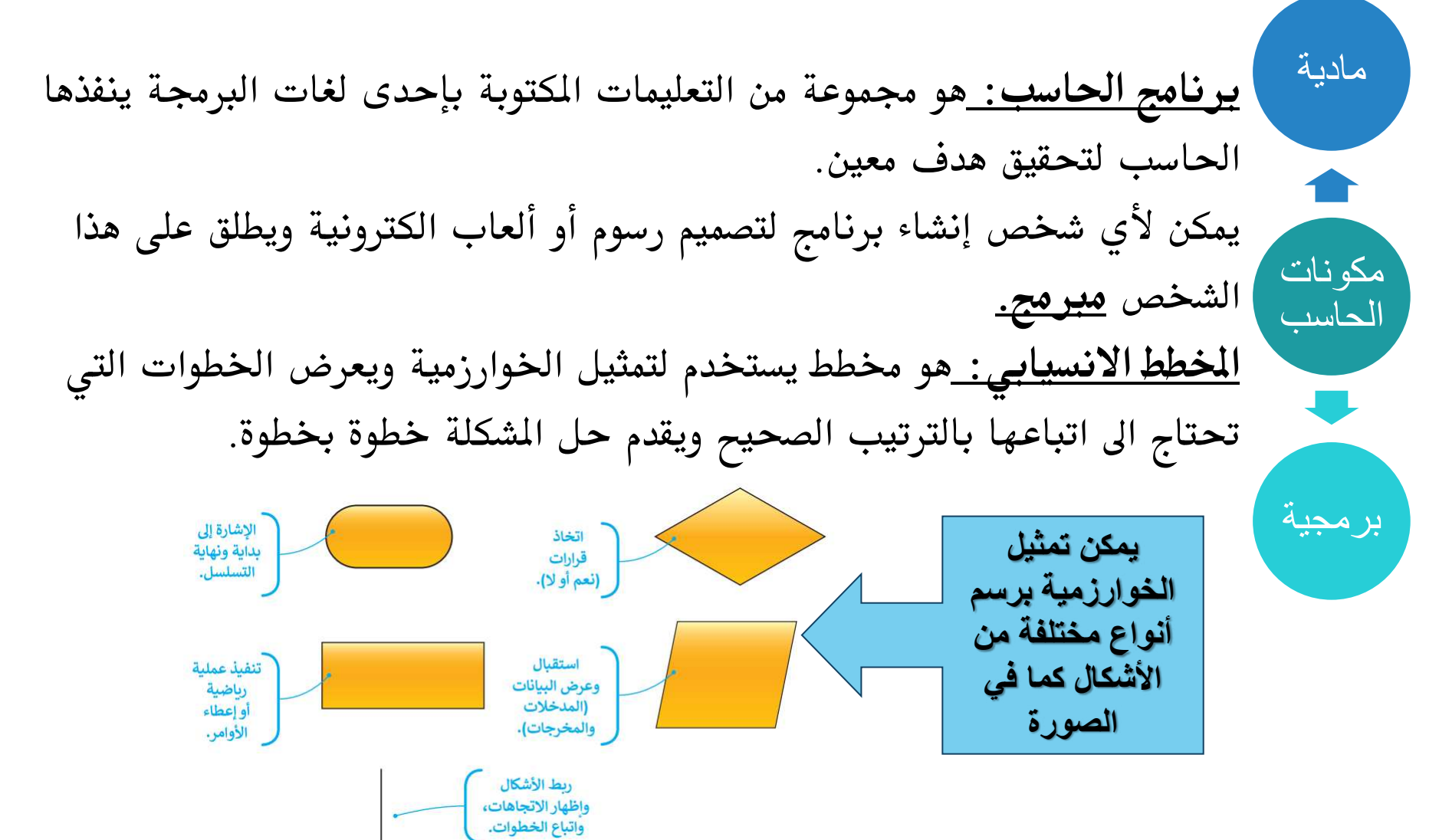

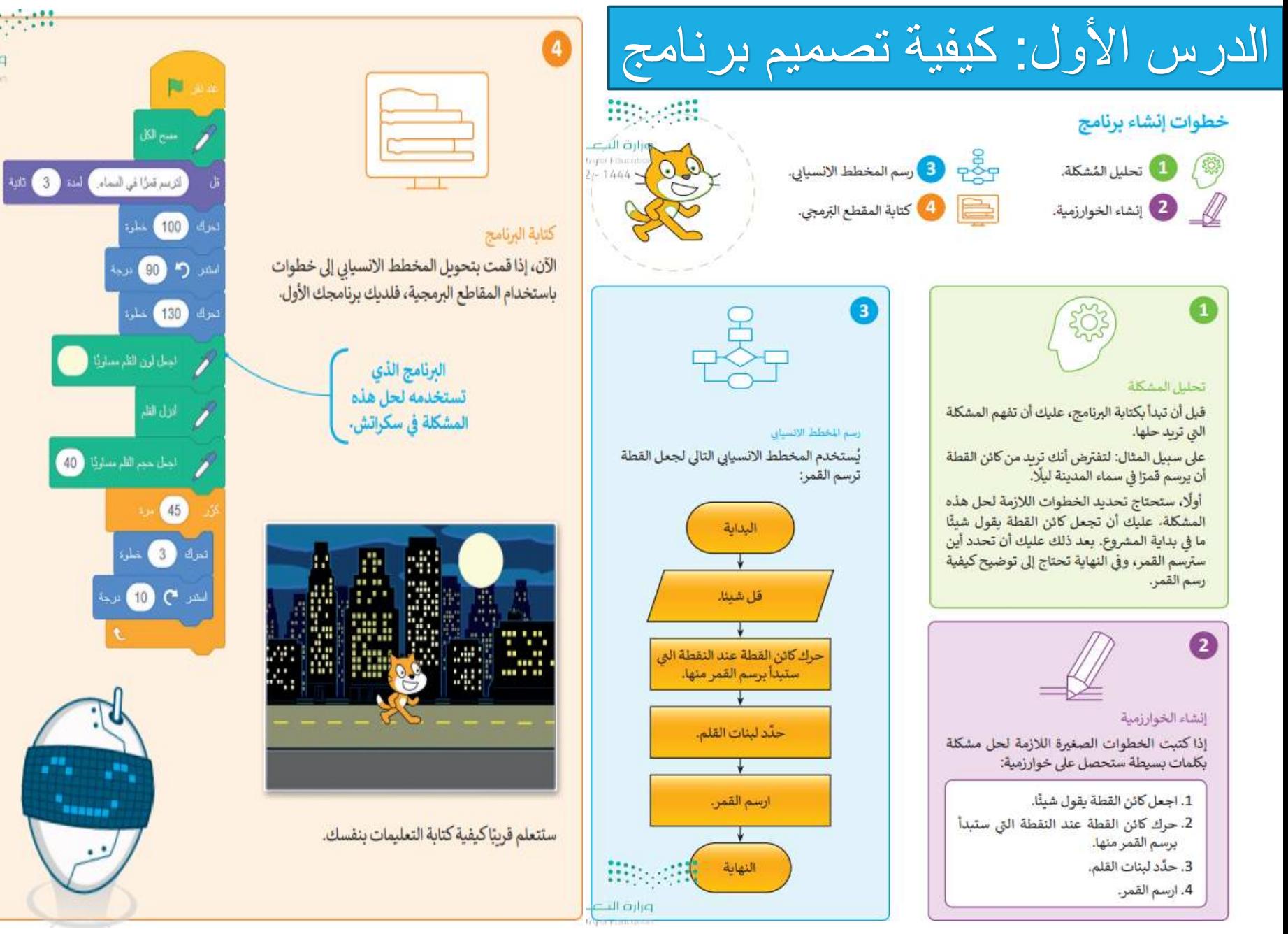

läik

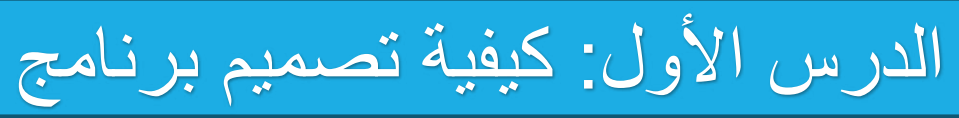

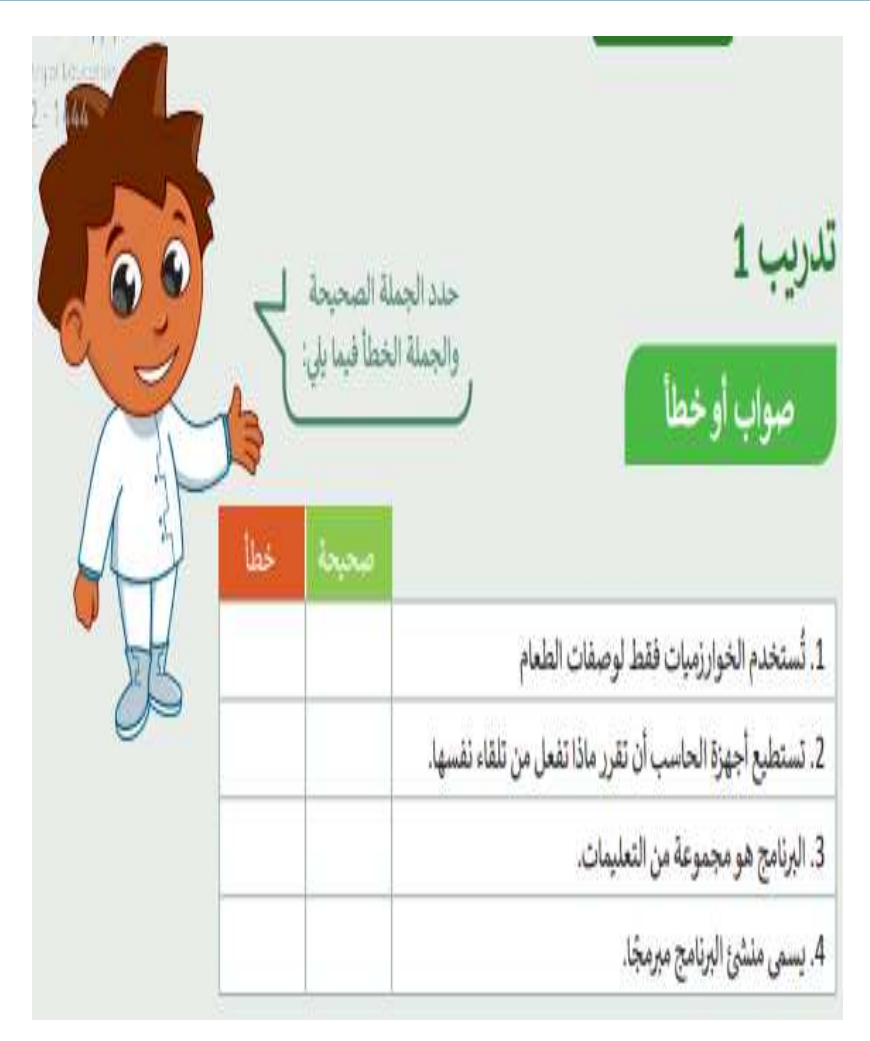

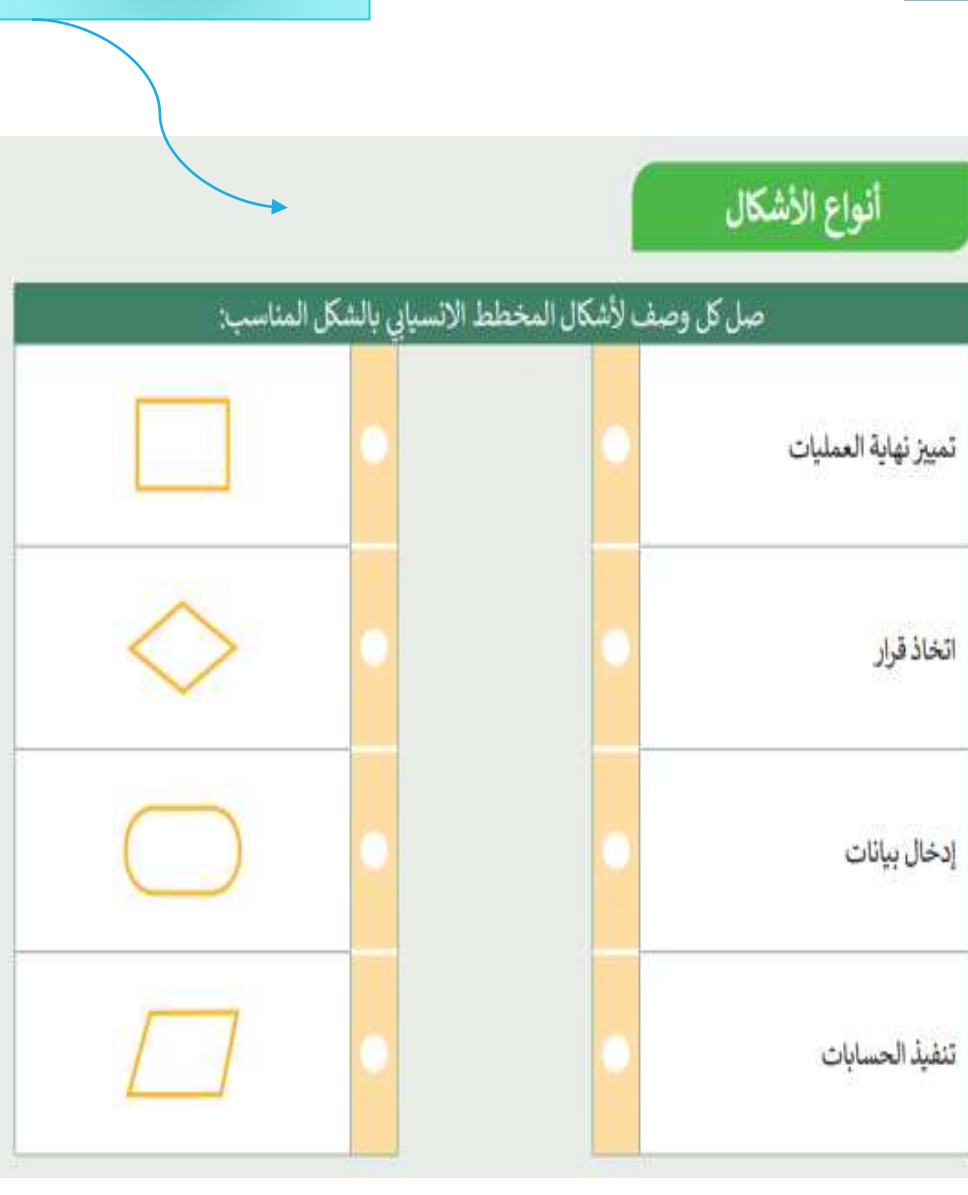

ورقة عمل

قد يكون نصاً **الكائن في سكراتش:** أو صورة أو رسمة يمكن برمجته ألداء إجراءات معينة

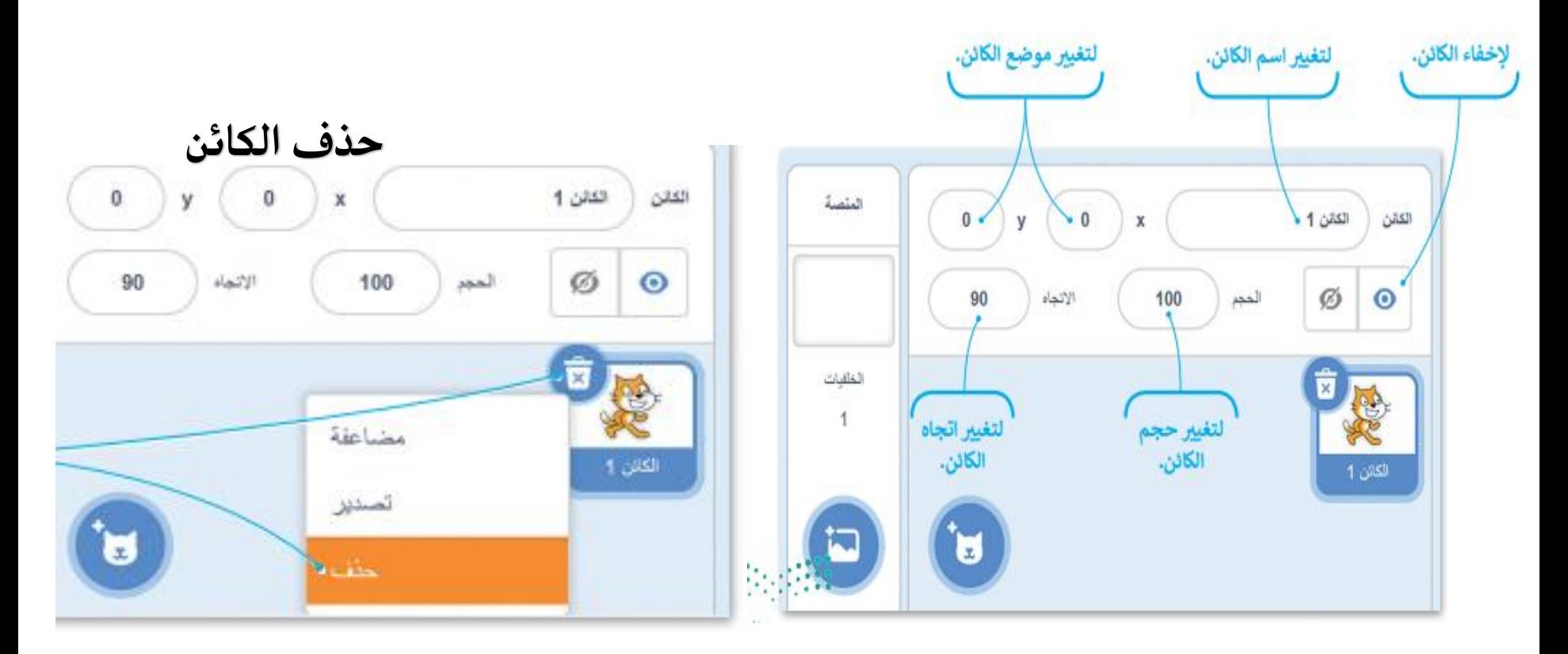

## إضافة كائن جديد

- هناك أربعة طرق مختلفة لإضافة كائنات جديدة إلى شاشتك:
	- 1. الاختيار من مكتبة سكراتش.
	- 2. إنشاء كائن فريد خاص بك.
- 3. السماح لسكراتش باختيار كائن عشوائي من مكتبة البرنامج.
	- 4. تحميل صورة من جهاز الحاسب الخاص بك. سترى الآن كيف بمكنك إضافة الكائن:

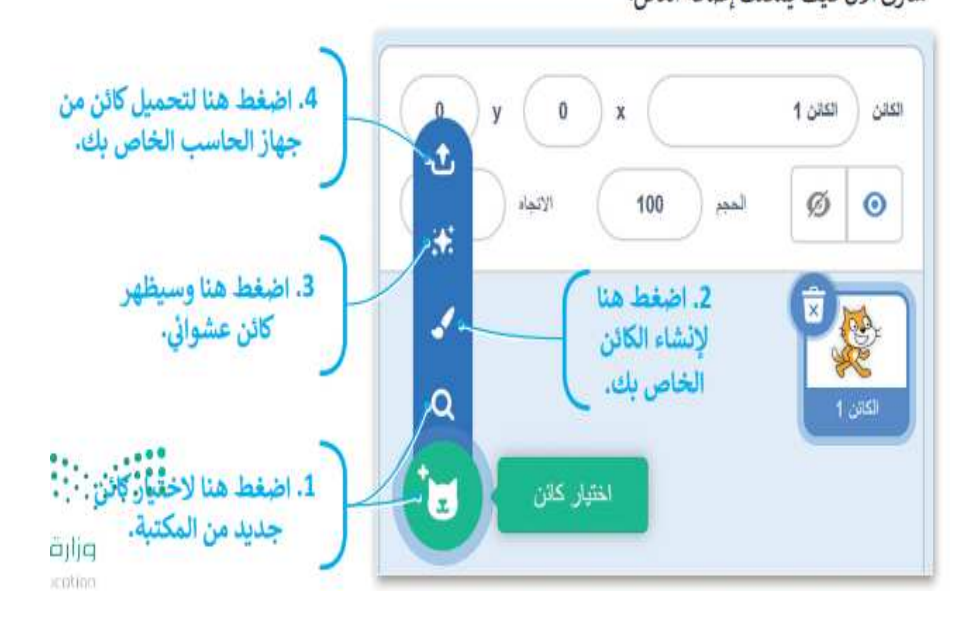

### لإضافة كائن إلى المنصة:

> اضغط زر اختيار كائن (Choose a Sprite). • > من نافذة مكتبة الكائن (Sprite Library) التي تظهر، اضغط على فئة حيوانات (Animals). @ > حدد كائنًا من اختيارك، على سبيل المثال الكائن **O**.Dinosaur4

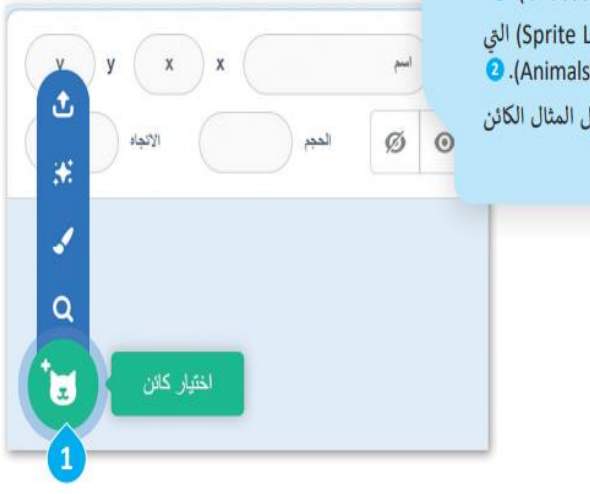

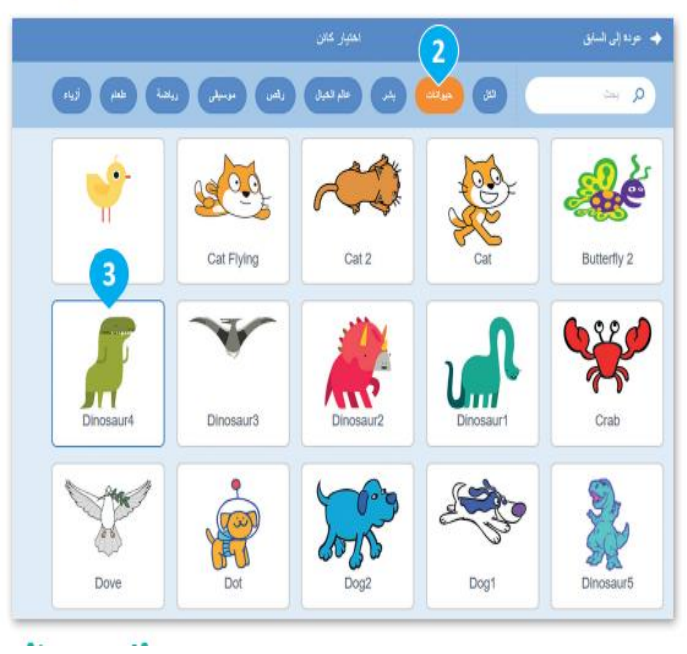

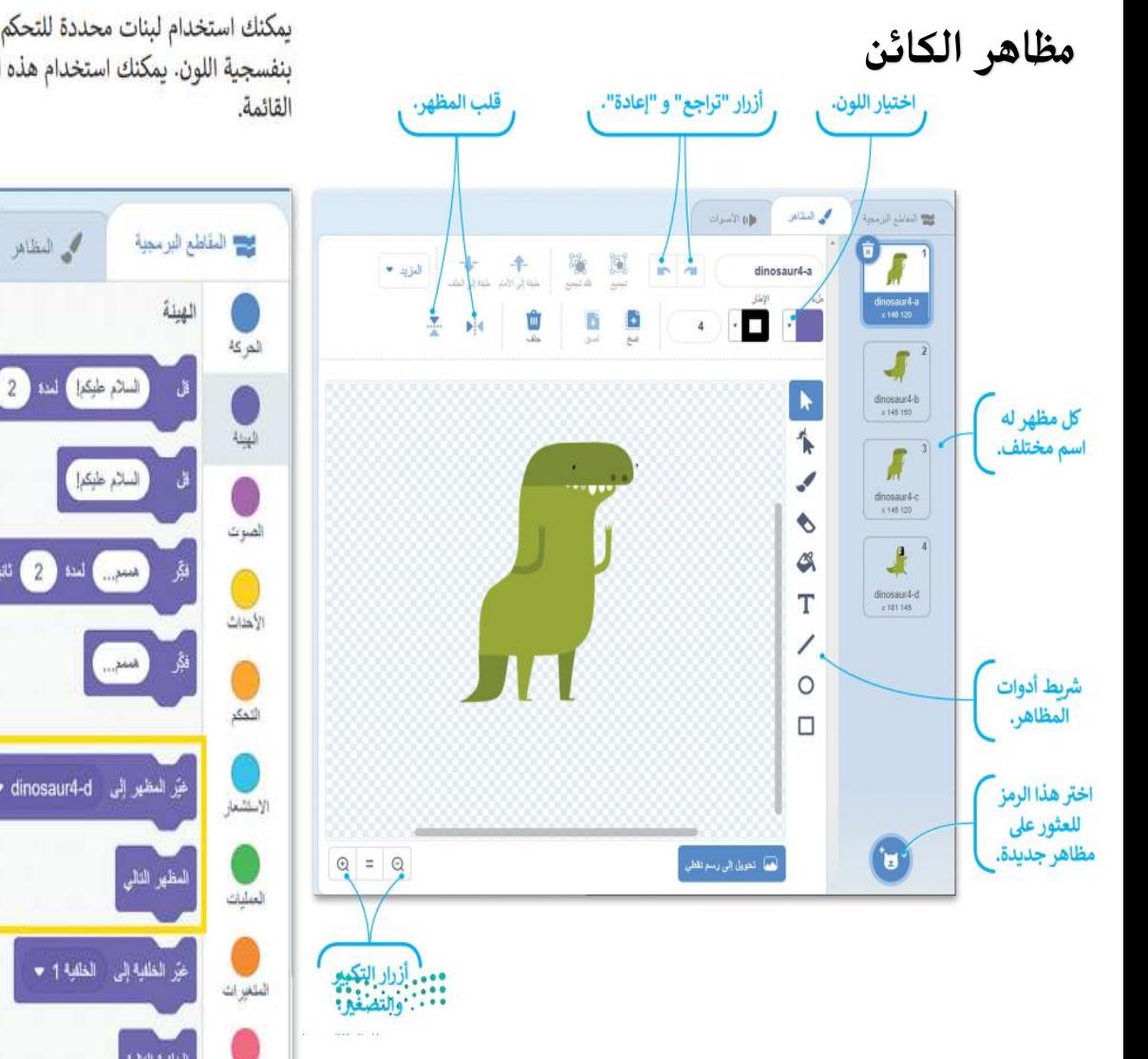

لبنائي

يمكنك استخدام لبنات محددة للتحكم في مظهر الكائن في سكراتش وتنتمي هذه اللبنات إلى لبنات فتَّة الْهَيْئة (Looks) بنفسجية اللون. يمكنك استخدام هذه اللّبنات إما للانتقال إلى المظهر التالي في قائمة المظاهر أو لاختيار مظه<sub>لم ال</sub>هون<sub>ال</sub>ين y of Education  $-1444$ 

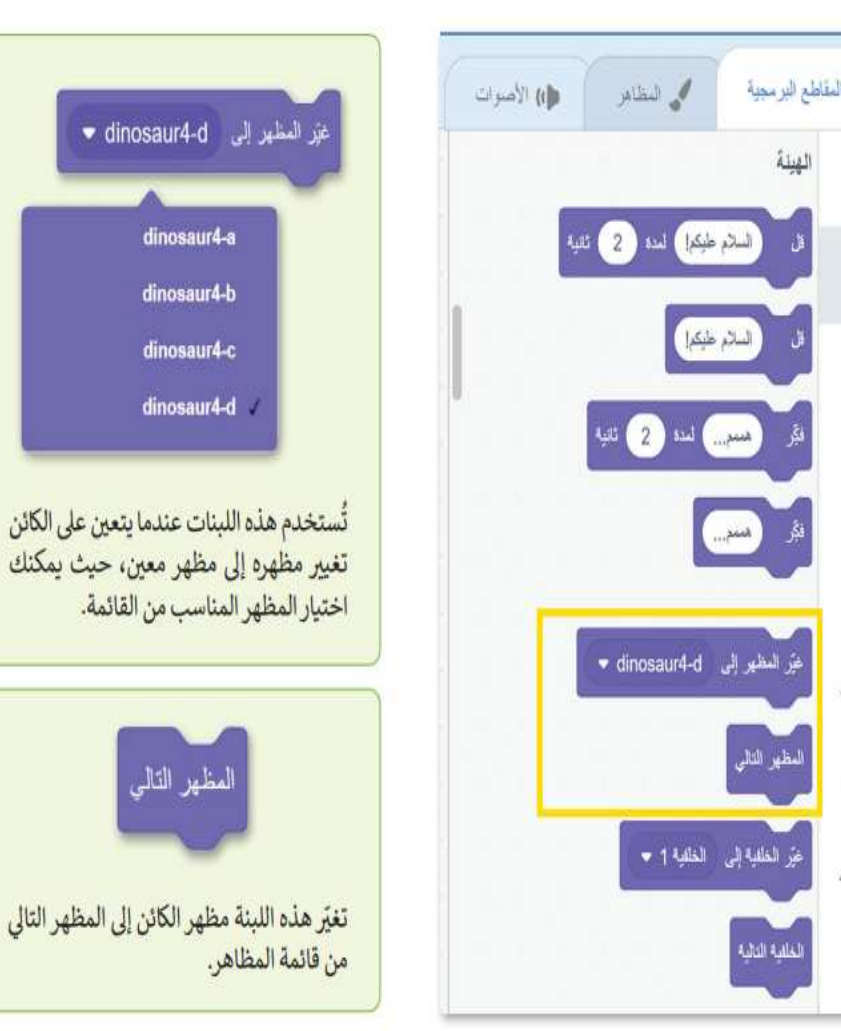

جعل الكائن يمشي

يمكنك أيضًا جعل الكائن يقوم بحركات جديدة من خلال الجمع بين عدة وضعيات يمكنه القيام بها. هذه المرة ترتغاً أنَّ لِتَفقن للله الكائن بين مظاهر معينة بشكل متكرر مما يجعله يبدو وكأنه يتحرك. باستخدام لبنة التكرار ستبدو حركة الكائن أكثر وإقعية.<sub>220</sub> إضافَة إلى ذلك، إذا أدخلت بعض الوقَّفات الصغيرة فسيمنحك ذلك الوقت لرؤية كل مظهر قبل أن يتغير.

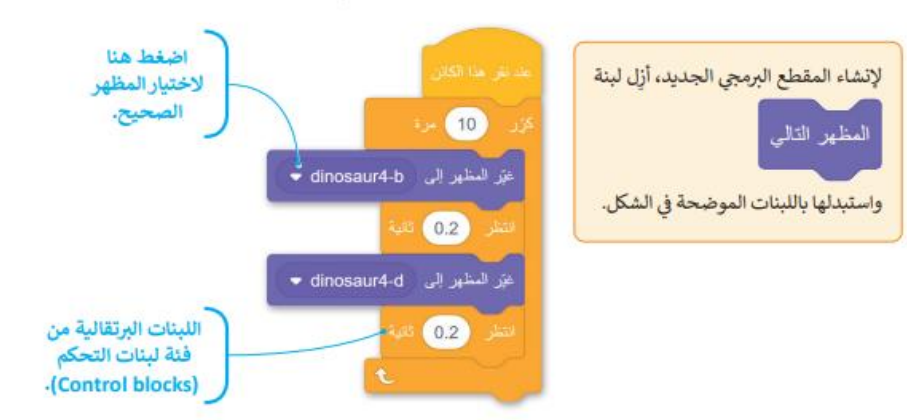

عند إنشاء رسم متحرك من المهم إضافة تفاصيل لجعله يبدو أكثر إثارة للاهتمام. كما تعلم فقد عاشت بعض الديناصورات في العصر الجوراسي. يحتوي برنامج سكراتش على خلفية في مكتبته تسمى Jurassic، أضفها إلى قائمة الخلفيات.

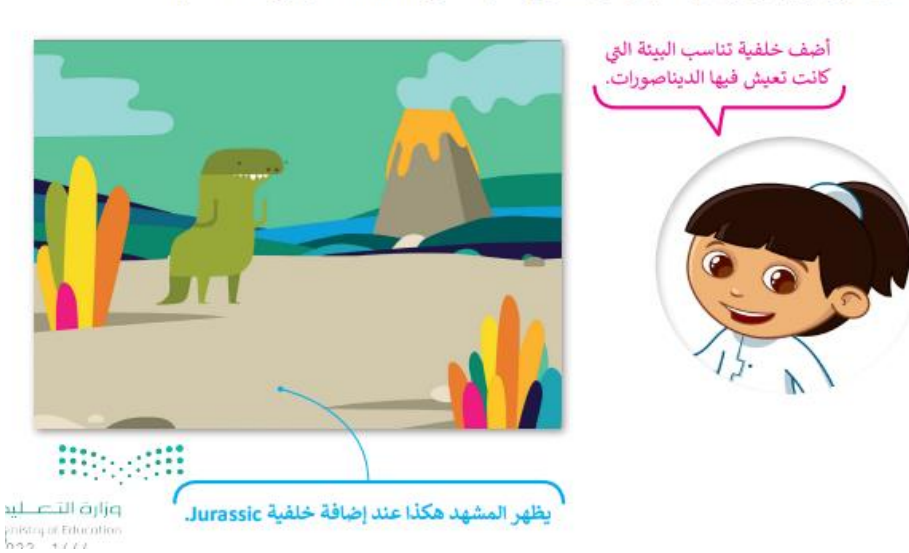

### حركات الكائن

الآن أنت على استعداد لجعل الديناصور يقوم بحركات مختلفة، في كل مرة تضغط عليه سيقوم بحركته التالية، وتغيير الصور بسرعة يعطى الانطباع أن الكائن يتحرك بالفعل. هذه هي الطريقة التي تعمل بها الرسوم المتحركة، ولذلك أنت بحاجة إلى إنشاء مقطع برمجي يجعل الديناصور يغير مظهره في كل مرة يتم الضغط عليه.

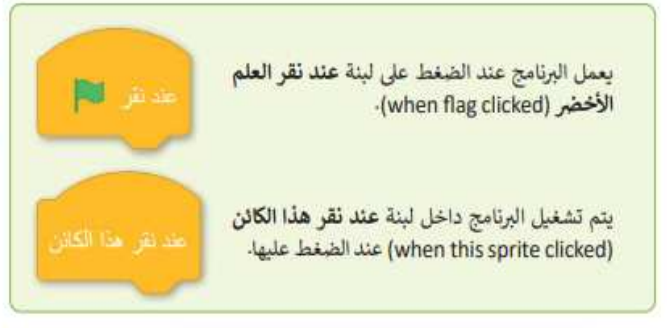

لجعل الكائن يغير مظهره عند النقر عليه: > اضغط على لبنة الأحداث (Events). @

- >اسحب وأفلت لبنة عند نقر هذا الكائن (when this sprite clicked) في منطقة البرنامج النصي. @
	- > اضغط على فئة لبنات الهيئة (Looks). @
- > اسحب وأفلت لبنة المظهر التالي (next look) في منطقة المقطع البرمجي. ۞

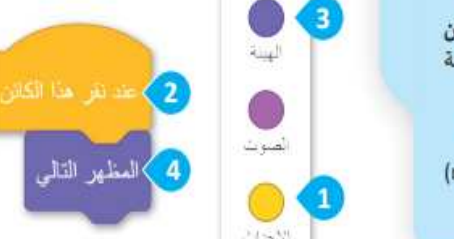

تذكر أنه عند إنشاء برنامج يجب أن تكون اللبنة الأولان اللت لليه

عبارة عن لبنة حدث (Event) [122].

هذه هي الوضعيات الأربعة التي يقوم بها الديناصور. اضغط عليها لتشغيل المقطع البرمجي. لاحظ أنه كلما ضغطت بصورة أسرع كلما تحرك الديناصور بشكل أسرع.

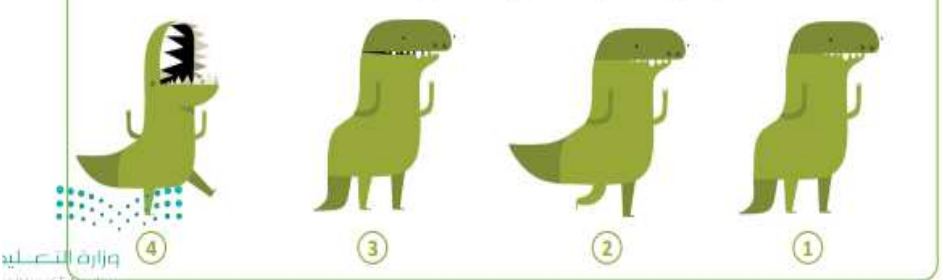

### تكرار الكائن

عادةً ما تحتوي الكائنات على أكثر من شخصية في المنصة. يمكنك إضافة كائن جديد من خلال إحدى الطرق الأربع التي تعلمتها في الدرس. أما الآن إذا أردت أن يكون لديك كائنين من نفس النوع، اضغط بزر الفأرة الأيمن على الكائن Dinosaur4 واختر مضاعفة (duplicate) وسيظهر كائن جديد مطابق للكائن الموجود في منطقة الكائنات. اضغط على الكائن الجديد وألق نظرة على مقطعه البرمجي ستجد أنه مماثل للكائن الأول تمامًا.

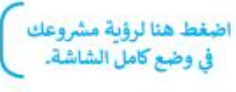

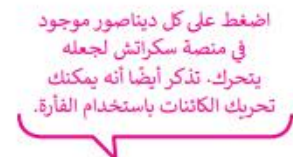

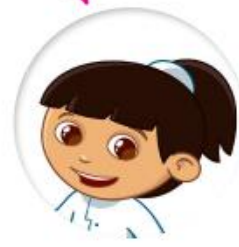

اضغط لاختيار المقطع البرمجي الذي ستستخدمه.

بعلومة

Ø

اختر مضاعفة (duplicate)

 $\times$  0 0

Dinosaur4

68-

لعمل نسخة من الك<mark>لين من الس</mark>

. مضاعفة

تصدير

حذقت

عند تكرار الكائن يكون له مقطع برمجي تمامًا مثل المقطع البرمجي الخاص بالكائن الأول. ولكن عند إضافة كائن جنبيل لن<sup>ه ج</sup>اً يكون مرتبطًا بأي مقطع برمجي موجود مسبقًا. يجب عليك إنشاء مقطع برمجي جديد في منطقة البرنامج النصه<sub>ا(ال</sub> <sub>النت</sub>

Dinosaur2 20

 $\circ$   $\circ$ 

Dinosaur4

### إضافة مؤثر صوتي للكائن

افتحِ مكتبة الكائنات، وانتقل إلى فئة الحيوانات، وابحث عن كائن الديك وأضفه. ثم أنشئ المقطع البرمجي التالي لكائن الديك:

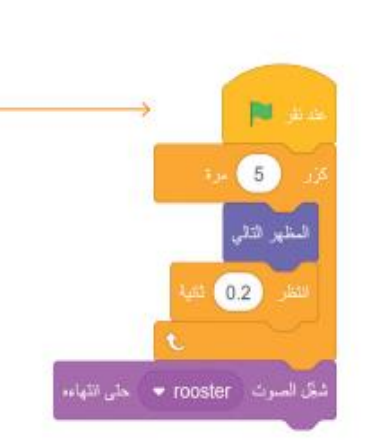

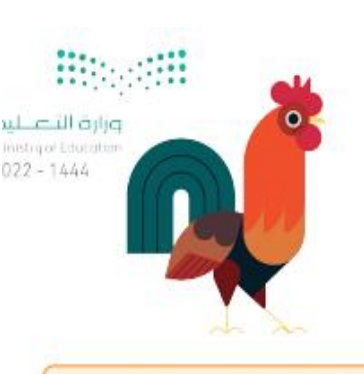

غتر المقاطع البرمجية لجميع الديناصورات بحيث تبدأ جميعها عند الضغط على لبنة عند نقر العلم الأخضر (when flag clicked). وبذلك تبدأ جميع المقاطع البرمجية في نفس الوقت عند الضغط على العلم.

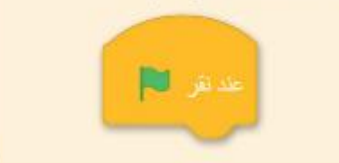

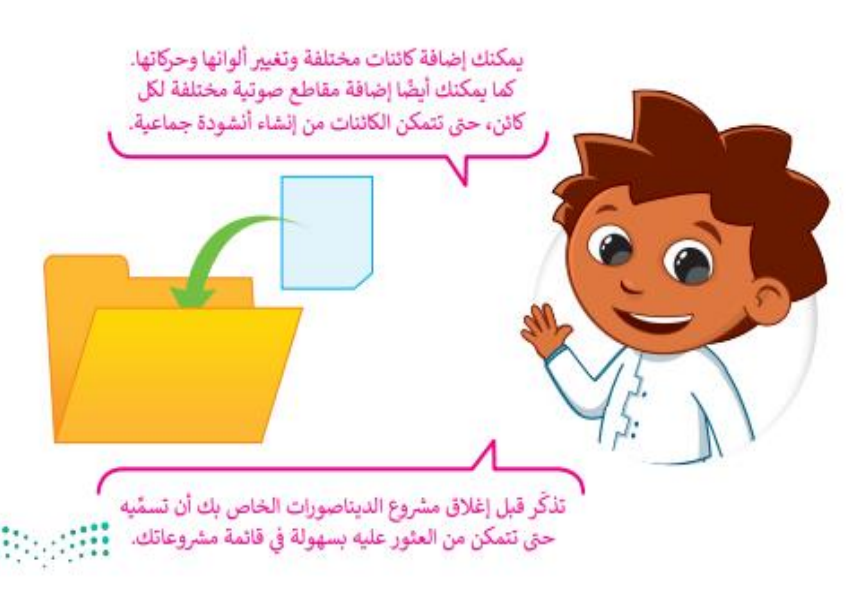

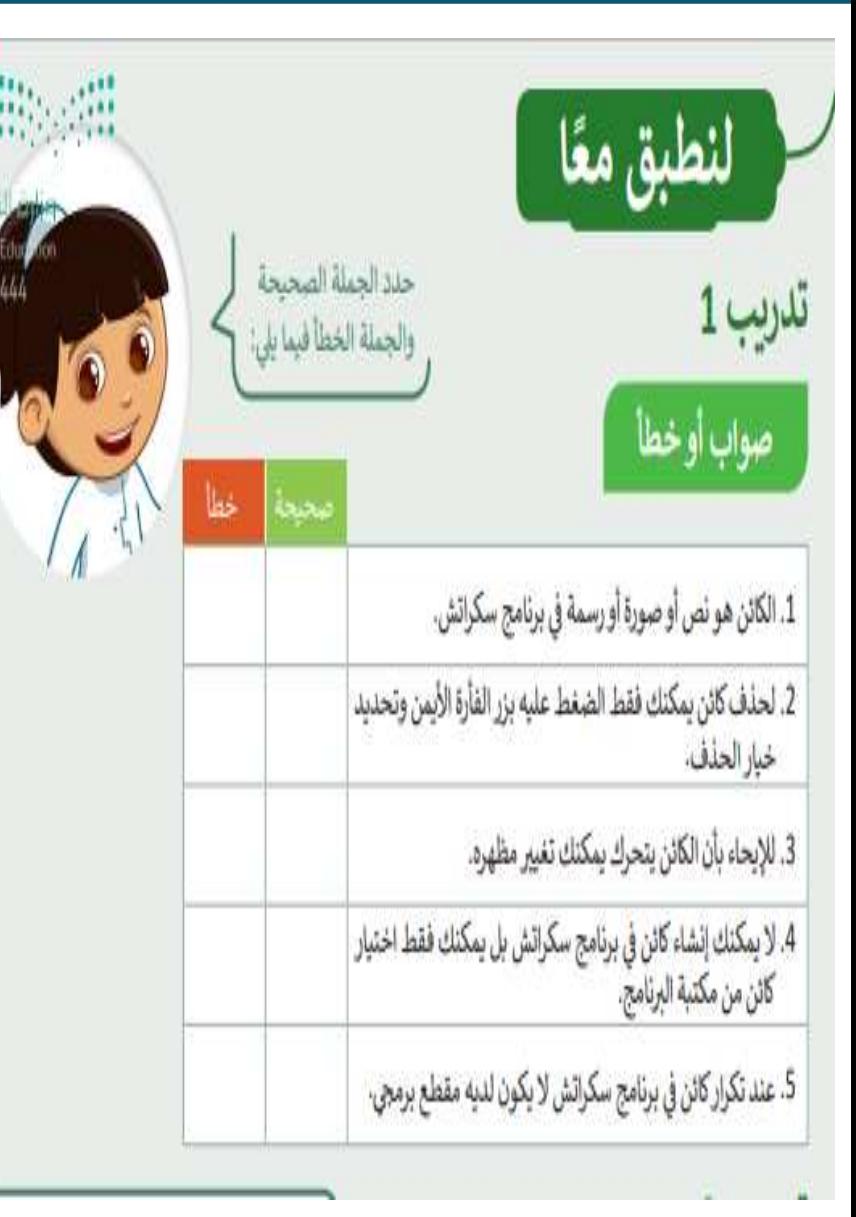

## | تدريب 3

خطوات الخوارزمية:

### أنشئ خطوات الخوارزمية والمقطع البرمجي

أضف الكائنات والخلفية التالية التي تظهر في المنصة. استخدم لبنات الهيئة، والحركة، والاستشعار وأي<br>لبنات أخرى تحتاجها لإنشاء مشروع رسوم متحركة كامل. اجعل كل كائن يتحرك بطريقته الخاصة.

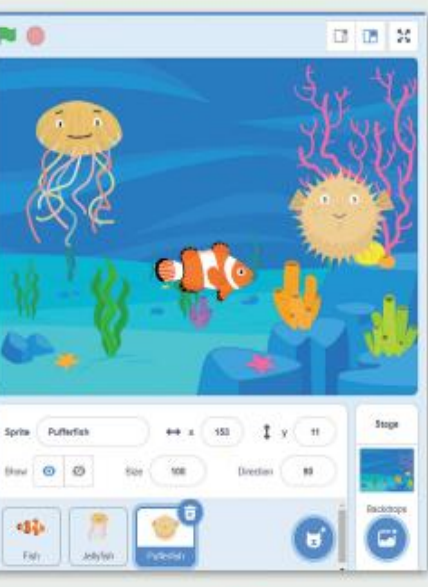

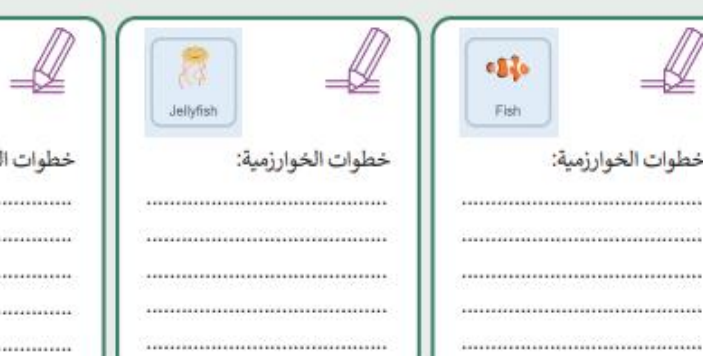

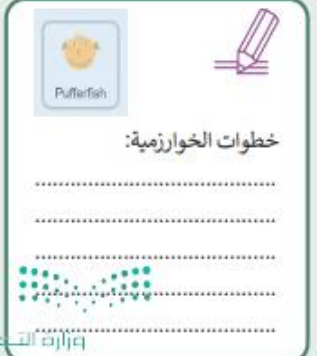

ورقة عمل

 $-1444$ 

## الدرس الثّالث: المعاملات الشرطية

### لبنات اسأل واجب

تعد لبنات اسأل وأجب من فئة لبنات الا**ستشعار** (Sensing) وتجدها باللون الأزرق الفاتح. تُستخدم دائمًا لبنة اسأل ( ) وانتظر (ask ( ) and wait ) ولبنة الإجابة (answer) معًا في المقطع البرمجي.

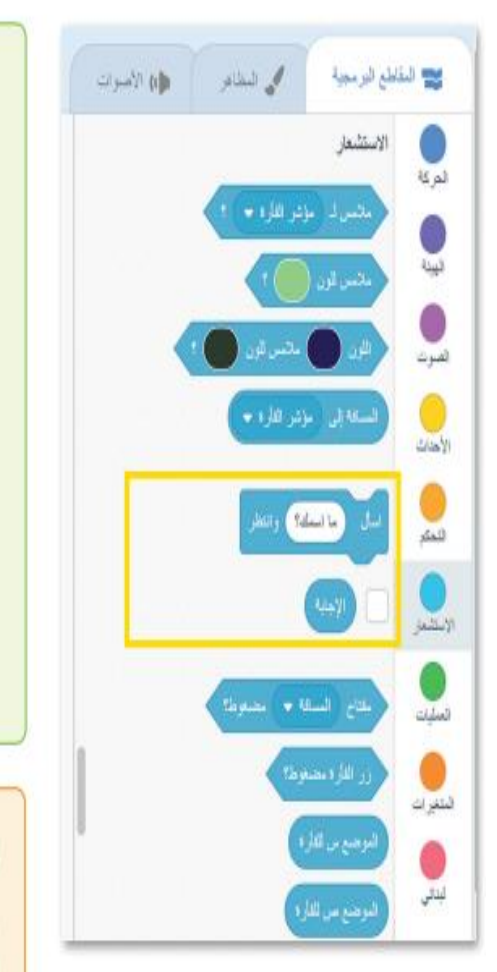

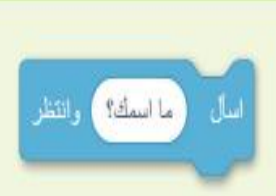

اضغط على المربع الأبيض واكتب السؤال الذي تريده. تحتوي لبنة اسأل ( ) وانتظر (ask () and wait) على مربع إدخال يظهر أسفل المنصة حيث يمكنك إدخال الإجابة. ثم يُخرِّن الإدخال في لبنة الإجابة (answer).

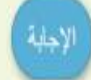

لتفعيل لبنة الإجابة (answer)، اضغط على خانة الاختيار. سيظهر مربع إجابة أزرق في الجزء العلوي الأبسر من المنصة.

إذا كنت تستخدم أكثر من لبنة اسأل () وانتظر (ask () and wait) ستحتفظ لبنة الإجابة (answer) بآخر إدخال، وعندما لا يتم إدخال أي شيء ستظل خانة القيمة فارغة.  $......$ 

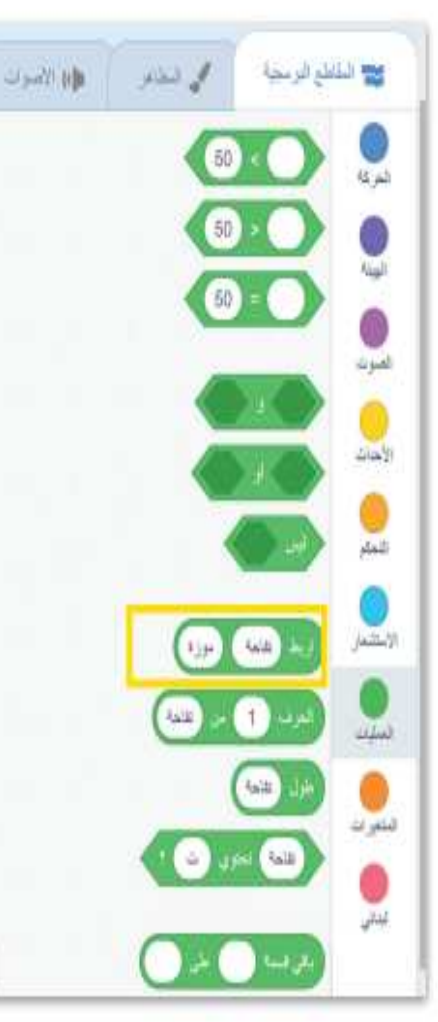

## لبنة اربط

## **Website**

لبنة اربط (Join) هي إحدى لبنات ا**لمعاملات**ك الن (Operators) وبِمكنك العثور عليها في فئة لبنات المعاملات ذات اللون الأخضر في سكراتش. تستخدم هذه اللبنة لربط الكلمات أو الأرقام أو القيم في سلسلة.

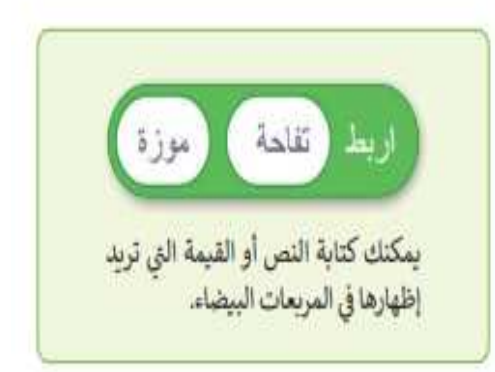

في معظم الأوقات، عندما تُدمج لبنة الإجابة مع لبنة اربط () ()، فإنك تحتاج إلى ترك مسافة بعد النص داخل المريح؛ حتى لا تلتصق كلمات النص ببعضها البعض عند الإجابة وبتم طباعة الرسالة.

## الدرس الثالث: المعاملات الشرطية

# إجراء محادثة مع الكائن

سبق وتعلمت في جزء سابق من الدرس كيفية جعل الكائن يتكلم، ستنشئ الآن مقطعًا برمجيًا يطرح فيه كائن القطة سؤالًا يمكنك الإجابة عنه.

## لإجراء محادثة صغيرة مع الكائن:

> أضف لبنة عند نقر العلم الأخضر (when green flag clicked)، من فئة لبنات الأحداث (Events) إلى منطقة البرنامج النصي. •

> من فئة لبنات الاستشعار (Sensing) أضف لبنة اسأل ( ) وانتظر (ask ( ) and wait). @

> أضف لبنة قل ( ) لمدة ( ) ثانية (say ( ) for ( ) seconds )، من فئة لبنات الهيئة (Looks). ●

> من فئة لبنات المعاملات (Operators)، أضف لبنة اربط ( ) ( ) ( ( ) ( ijoin ( ) داخل لبنة قل ( ) لمدة ( ) ثانية (say ( ) for ( ) seconds → () all

> داخل المربع الأبيض الأول في لبنة اربط ( ) ( ) ( ( ) ( ( ) ( ioin ( ) اكتب "السلام عليكم ". • > من فئة لبنات الا**ستشعار (**Sensing) أضف لبنة ا**لإجابة (**answer) في المربع الثاني للبيَّةِ ا**ربِطْ**.  $\bigcirc$  (join () ()) () () وزارته التك

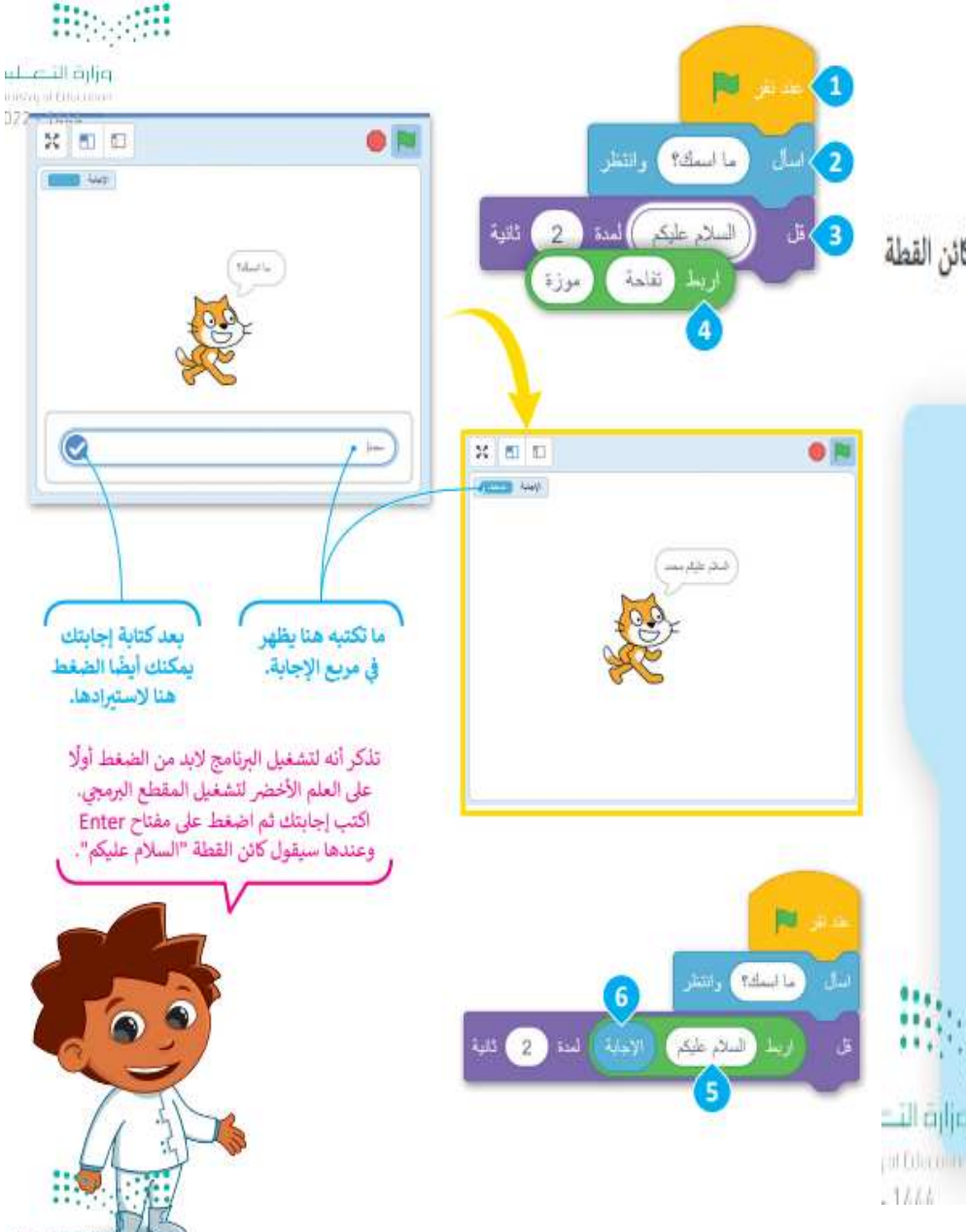

## | الدرس الثالث: المعاملات الشرطية

### المعاملات الشرطية في سكراتش

تستخدم المعاملات الشرطية في مقارنة القيم أثناء كتابة الجمل الشرطية للتحقق من القيم ثم اتخاذ القرار بناء على تحقق الشرط. فإذا تحقق الشرط يتم تفيذ "العبارة١" واذا لم يتحقق الشرط يتم تنفيذ "العبارة؟". هناك ثلاث لبنات للمعاملات الشرطية الشائعة وهي:

- 1. لبنة () أكبر من () (() more than ()).
- 2. لبنة ( ) أصغر من ( ) (( ) less than ( )).
- 3. ولبنة ( ) يساوى ( ) (( ) equal to ( )).

تحتوي كل لبنة من هذه اللبنات على مربعين فارغين حيث بمكنك كتابة نصَ أو قيمة فيهما.

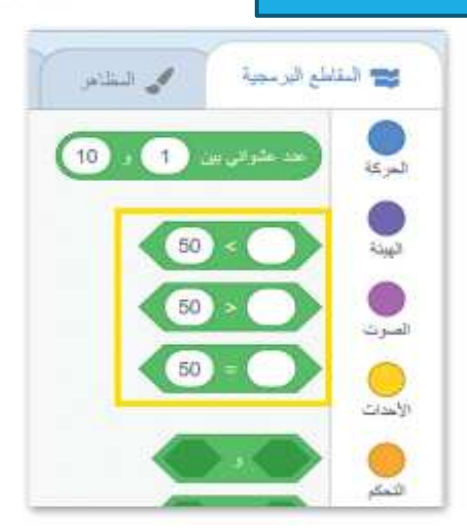

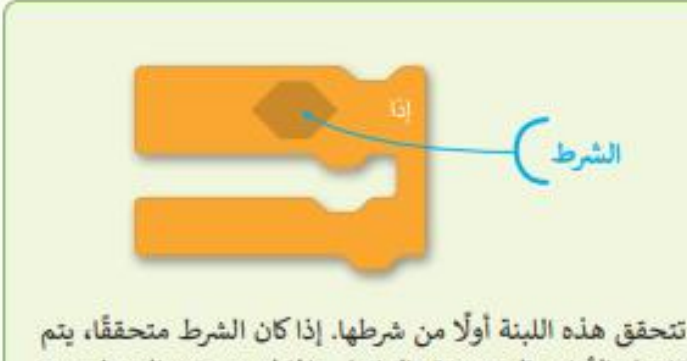

تفعيل الأوامر الموجودة بالداخل وإذا لم يتحقق الشرط، يتم تجاهل الأوامر.

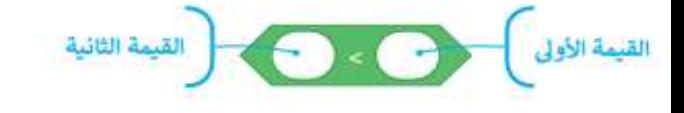

 $50 \cdot 1$ تفحص لبنة أكبر من إذا كانت القيمة الأولى أكبر من القيمة الثانية 50. إذا كانت القيمة الأولى أكبر، فإن النتيجة صحيحة، وفيما عدا ذلك تكون النتيجة خطأ.

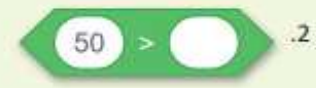

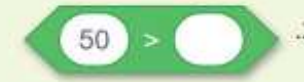

تفحص لبنة أصغر من إذا كانت القيمة الأولى أصغر من القيمة الثانية 50. إذا كانت القيمة الأولى أصغر، فإن النتيجة صحيحة، وفيما عدا ذلك تكون النتيجة خطأ.

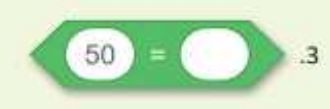

تفحص لبنة يساوي إذا كانت القيمة الأولى مساوية للقيمة الثانية 50. إذا كانت القيمتان متساويتين، فإن التنيجة صحيحة، وفيها عدا ذلك . • • • • تكون النتيجة خطأ.

il a ill ajljq

عندما تحتاج إلى التحقق من أكثر من شرط، يمكنك استخدام المزيد من لبنات إذا ( ) ثم، فيمكنك استخدامها لمقارنة القيم، أو للتحقق من المدخلات المحددة، أو للتحكم في الكائنات البرمجية.

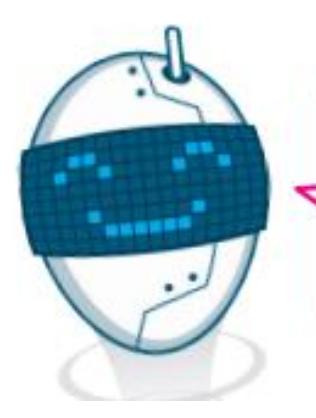

# **الدرس الثالث: المعامالت الشرطية**

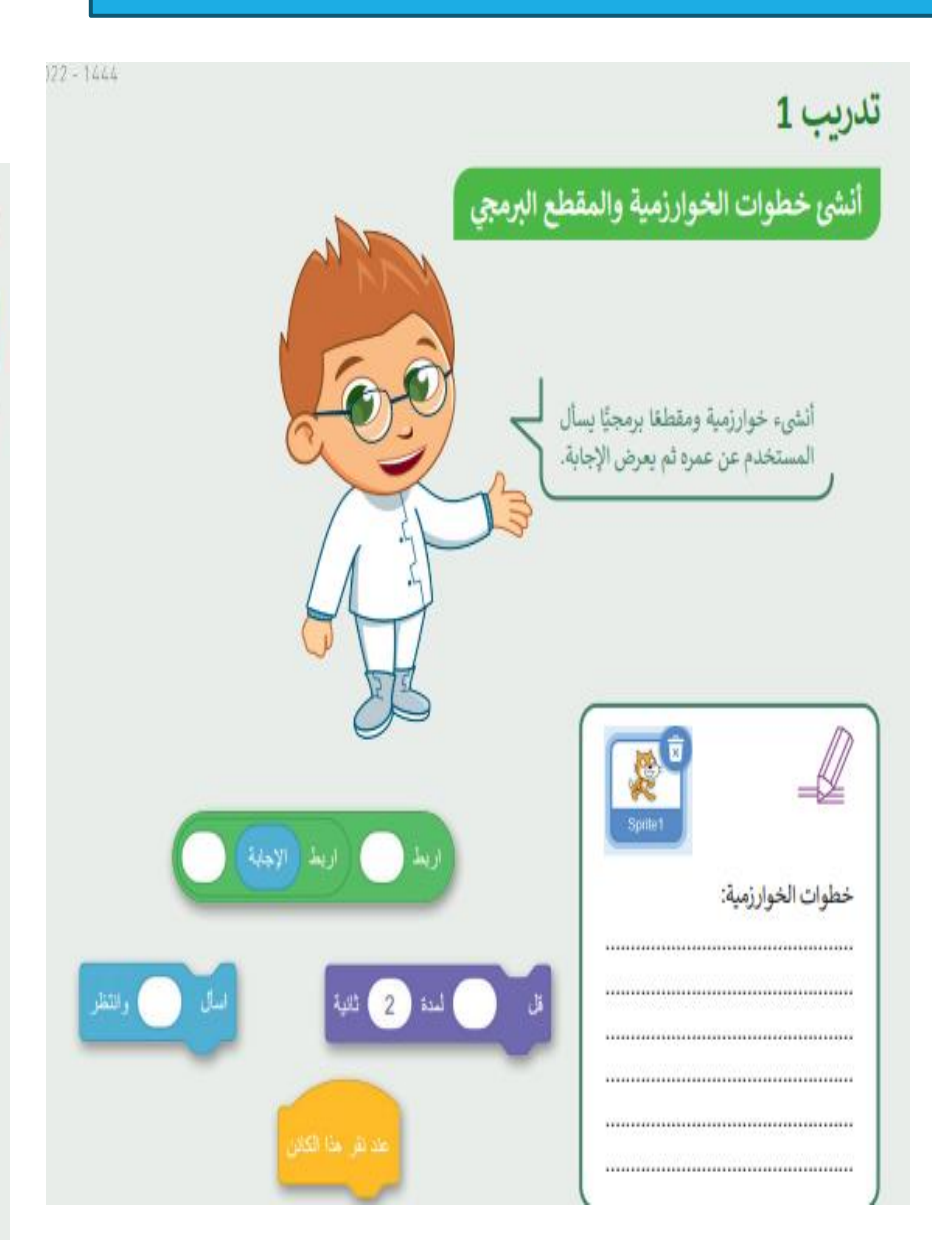

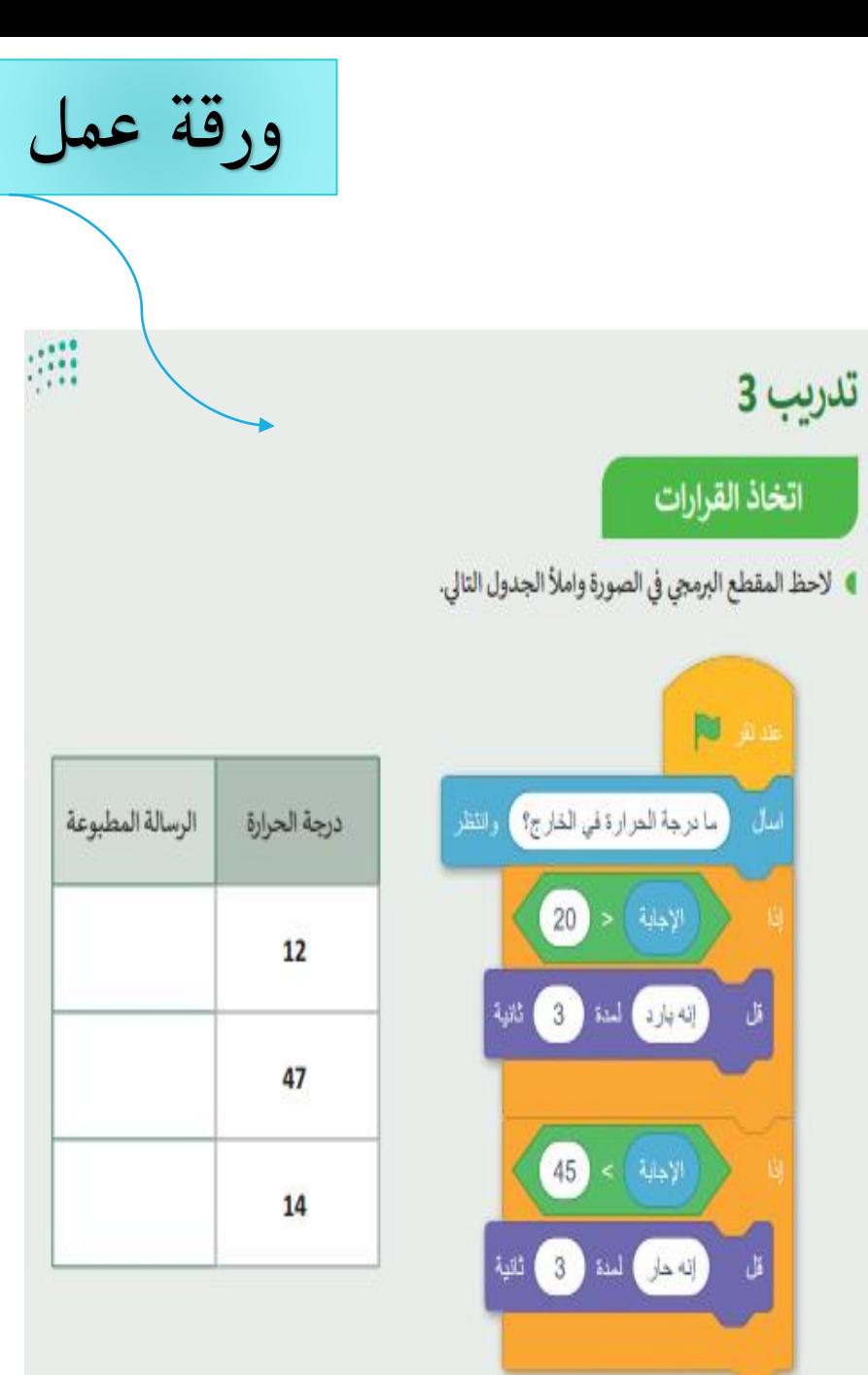

## مشروع الغوص تحت الماء

### أنشئ لعبتك الخاصة:

 $\overline{1}$ 

 $\overline{\mathbf{3}}$ 

لإنشاء لعبتك، عليك أولًا التفكير في كيفية تصميمها. ثم اختيار الكائنات والخلفيات والعناصر التي تحتاجها. اتبع الخطوات التالية لإكمال المشروع.

- أنشئ مشروعًا جديدًا في سكراتش باسم "لعبة الغوص تحت الماء".
- $\overline{\mathbf{c}}$ أضف غطاشا وأربع سمكات وقنديلتي بحر.
	- أضف خلفية تحت الماء.
- أنشئ برنامجًا يجعل الأسماك وقناديل البحر يغيران مظهرهم عند بدء البرنامج.
- أنشئ برنامجًا يجعل الغطاس يسأل "كم سمكة يمكنك التعرف عليها؟" طبقًا للإجابة يمكن أن يكون هناك ثلاث رسائل يمكن طباعتها. 1. ليس بالكثير 2. الكثير من الأسماك 3. هذا صحيح مجموع الأسماك هو

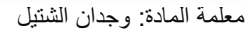

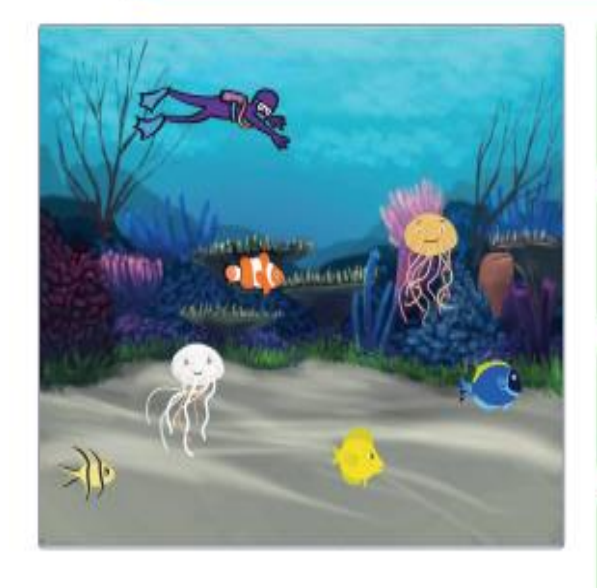

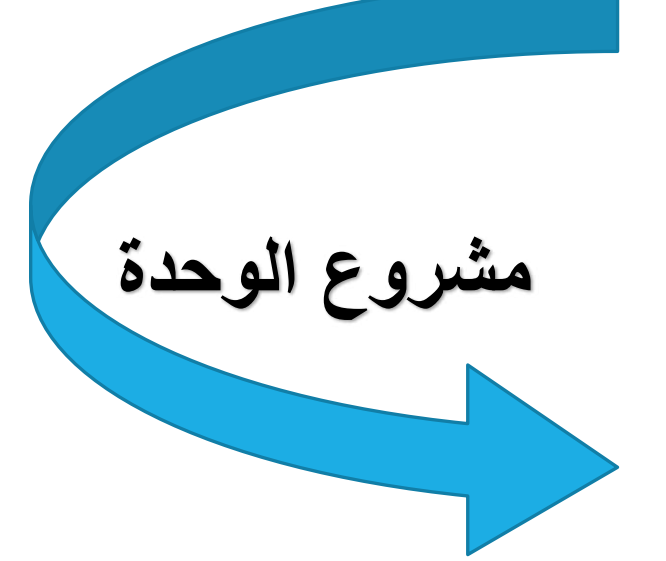

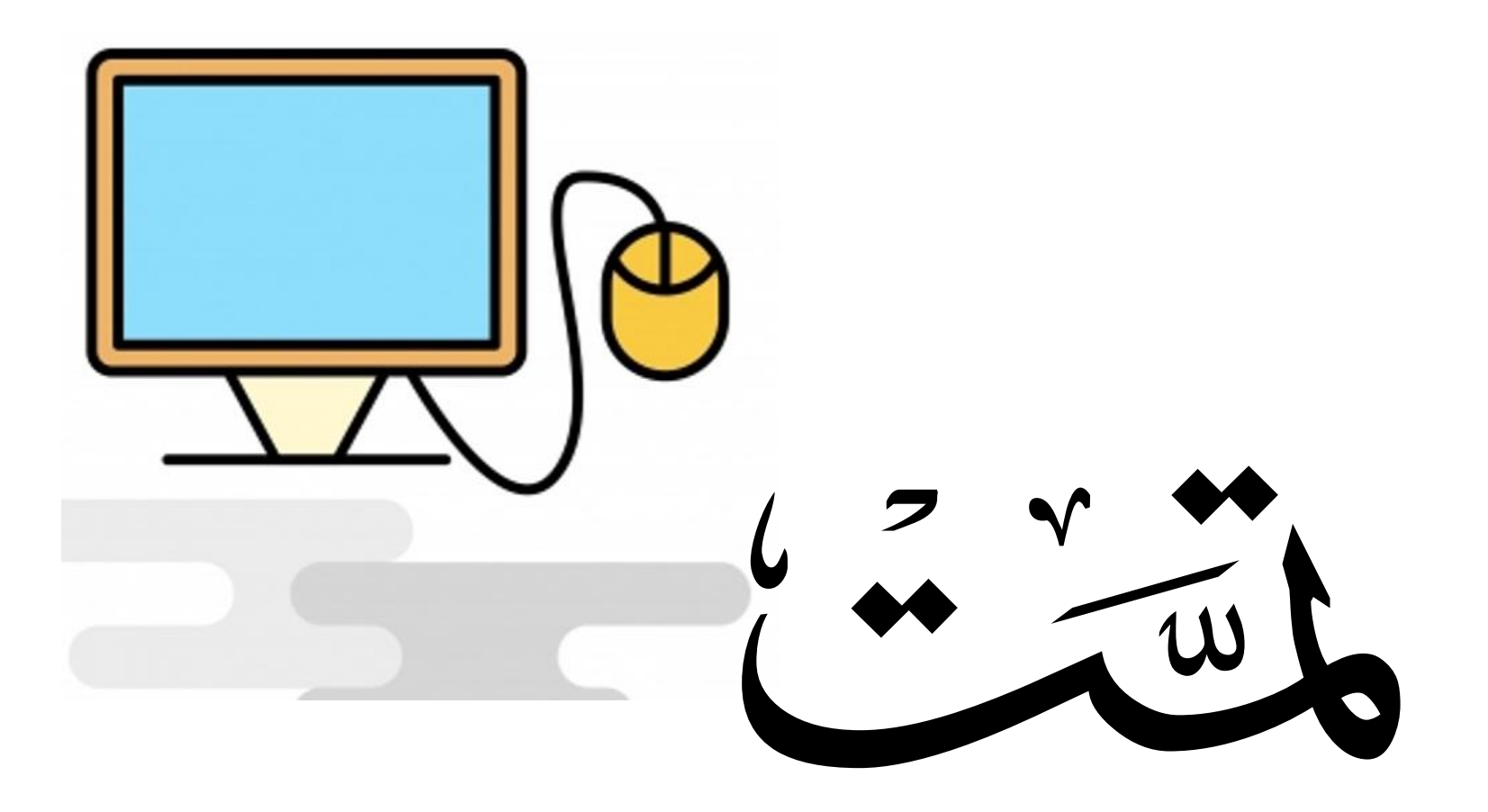